#### 消費税の達人(令和05年度以降)

#### fromマネーフォワード クラウド会計 運用ガイド

この度は、「消費税の達人(令和05年度以降)fromマネーフォワード クラウド会 計」をご利用いただき誠にありがとうございます。

「消費税の達人(令和05年度以降) fromマネーフォワード クラウド会計」は、 株式会社マネーフォワードの「マネーフォワード クラウド会計」の会計データを 「消費税の達人」に取り込むためのプログラムです。このマニュアルでは、「消費 税の達人(令和05年度以降)fromマネーフォワード クラウド会計」のインスト ール手順や操作手順について説明しています。

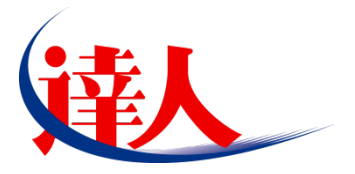

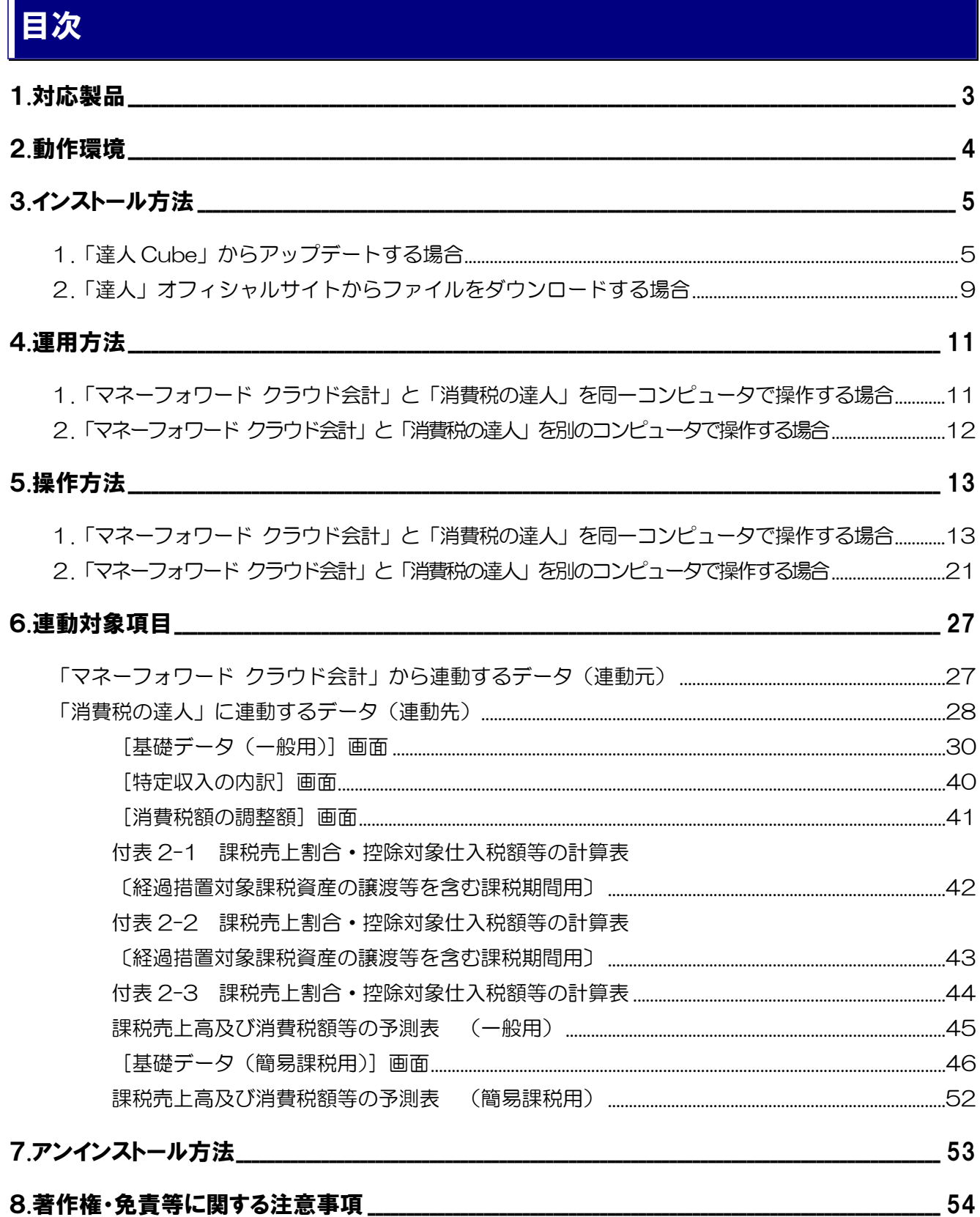

# <span id="page-2-0"></span>1.対応製品

「消費税の達人(令和05年度以降)fromマネーフォワード クラウド会計」に対応するNTTデータの対応 製品及び株式会社マネーフォワードの対応製品は以下のとおりです。

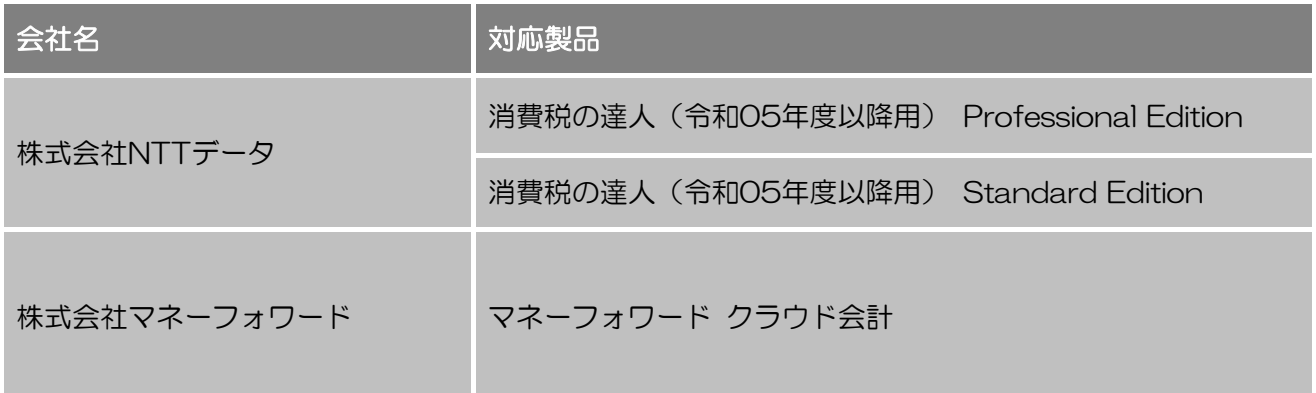

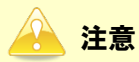

本書は、出版時点での最新プログラムの画像を使用しています。

# <span id="page-3-0"></span>2.動作環境

「消費税の達人 (令和O5年度以降) fromマネーフォワード クラウド会計」に必要な動作環境は「1.[対応](#page-2-0) [製品」\(](#page-2-0)P.3)に記載の株式会社マネーフォワードの[対応製品]と同様です。

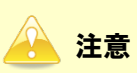

「消費税の達人 (令和05年度以降) fromマネーフォワード クラウド会計」のプログラムの起動に は、「1.[対応製品」\(](#page-2-0)P.3)に記載の株式会社マネーフォワードの [対応製品]に利用登録している必 要があります。

# <span id="page-4-0"></span>3.インストール方法

「消費税の達人 (令和O5年度以降) fromマネーフォワード クラウド会計」をインストールする手順は、 「達人Cube」からアップデートする方法と「達人」オフィシャルサイトからファイルをダウンロードする 方法の2パターンあります。

#### <span id="page-4-1"></span>1.「達人Cube」からアップデートする場合

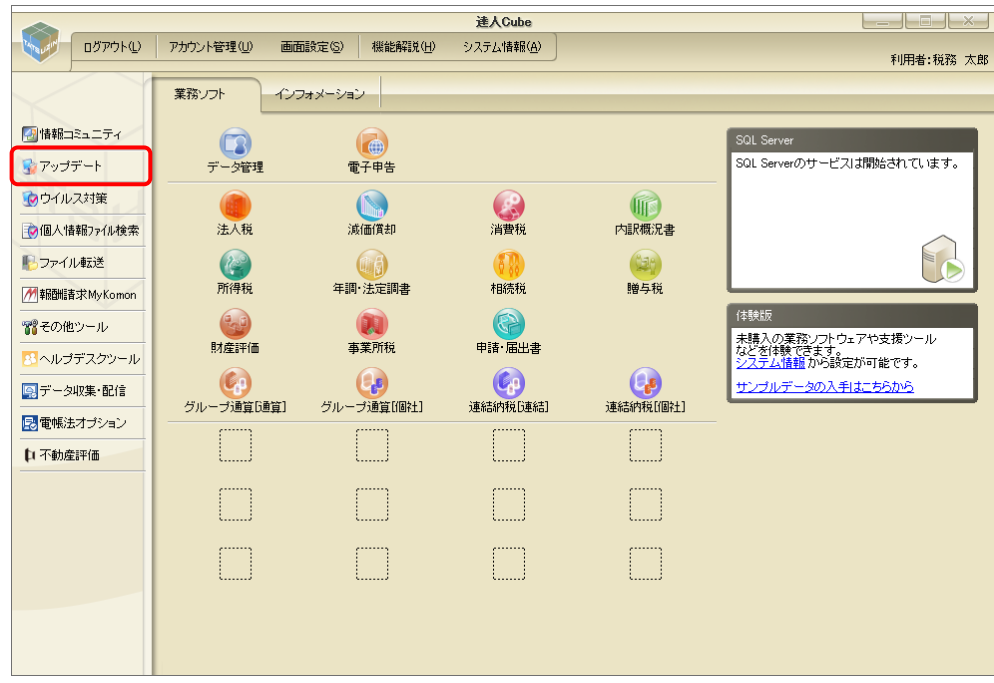

*1.* 「達人Cube」にログインし、[アップデート]をクリックします。

[アップデート]画面が表示されます。

*2.* ユーティリティ[オプション]をクリックします。

| トップデート        |                          | п                                                        | $\times$ |
|---------------|--------------------------|----------------------------------------------------------|----------|
|               |                          | 達人シリーズ、達人Cubeを最新の状態にすることができます。<br>連動コンポーネントのインストールもできます。 |          |
| アップデートコンテンツ   | リリース情報                   |                                                          |          |
| ヘ ホーム         |                          |                                                          |          |
| ● 達人Cube      | XXXX/XX/XX<br>XXXX/XX/XX | 「法人税の達人(令和XX年度版)」公開のお知らせ<br>「減価償却の達人(平成XX年度以降用)」公開のお知らせ  |          |
| ▼ 達人シリーズ      | XXXX/XX/XX               | 「消費税の達人(令和XX年度以降用)」公開のお知らせ                               |          |
| マ データ連動       | XXXX/XX/XX               | 「内訳概況書の達人(令和XX年度以降用)」公開のお知らせ                             |          |
|               | XXXX/XX/XX               | 「所得税の達人(令和XX年分版)」公開のお知らせ                                 |          |
| 宿 その他         | XXXX/XX/XX               | 「年調・法定調書の達人(令和XX年分版)」公開のお知らせ                             |          |
|               | XXXX/XX/XX               | 「相続税の達人(令和XX年分以降用)」公開のお知らせ                               |          |
| ユーティリティ       | XXXX/XX/XX               | 「贈与税の達人(令和XX年分以降用)」公開のお知らせ                               |          |
|               | XXXX/XX/XX               | 「財産評価の達人(令和XX年分以降用)」公開のお知らせ                              |          |
| ● オブション       | XXXX/XX/XX               | 「事業所税の達人(令和XX年度以降用)」公開のお知らせ                              |          |
| 誌  ヘルブトビック    | XXXX/XX/XX               | 「申請・届出書の達人(令和XX年度以降用)」公開のお知らせ                            |          |
|               | XXXX/XX/XX               | 「グループ通算の達人(令和XX年度版)「通算処理用」」公開のお知らせ                       |          |
|               | XXXX/XX/XX<br>XXXX/XX/XX | 「グループ通算の達人(令和XX年度版)「個社処理用」」公開のお知らせ<br>「データ管理の達人」公開のお知らせ  |          |
|               | XXXX/XX/XX               | 「雷子申告の達人」公開のお知らせ                                         |          |
|               | XXXX/XX/XX               | 連動コンポーネント公開のお知らせ                                         |          |
|               |                          |                                                          |          |
|               |                          | 公開されているアップデートコンテンツ                                       |          |
|               |                          | 公開されているプログラムの情報を確認する場合は、以下の各メニューをクリックしてください。             |          |
|               |                          |                                                          |          |
|               | ® 達人Cube                 | ▼ 達人シリーズ<br>▼データ連動                                       |          |
|               |                          |                                                          |          |
| TATSUZĪN Cube |                          | 「公開されているアップデートコンテンツ」の一括ダウンロード                            |          |
|               |                          |                                                          |          |

[オプション]画面が表示されます。

*3.* [更新情報]タブ-[更新情報を取得する範囲(データ連動)]において該当の[連動元 (会社名)]をクリックしてチェックを付け(①)、[OK]ボタンをクリックします(②)。

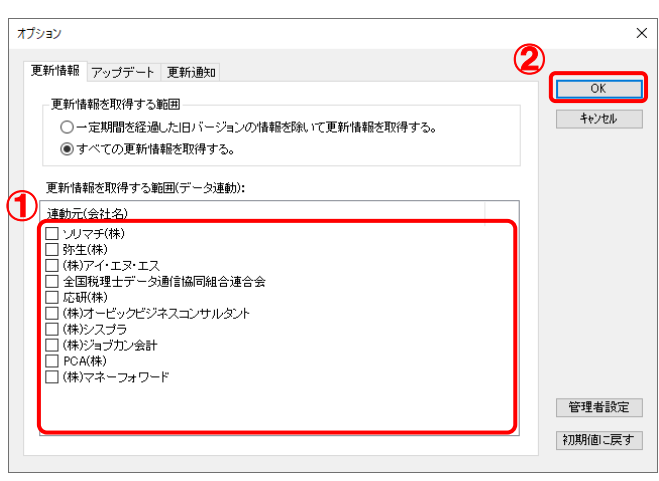

[アップデート]画面に戻ります。

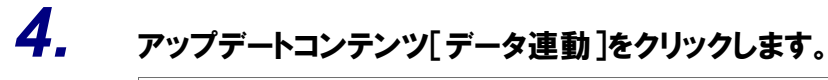

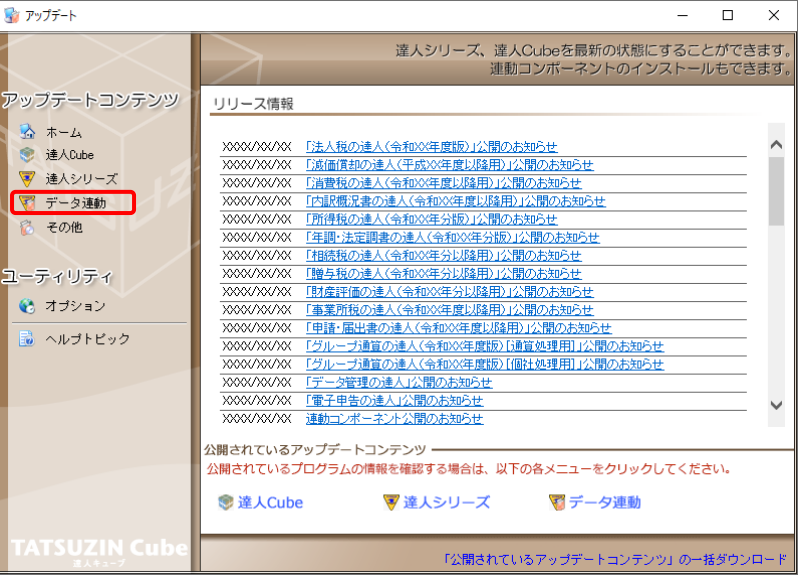

[データ連動]画面が表示されます。

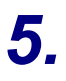

# **5.** [更新情報を取得]ボタンをクリックします。

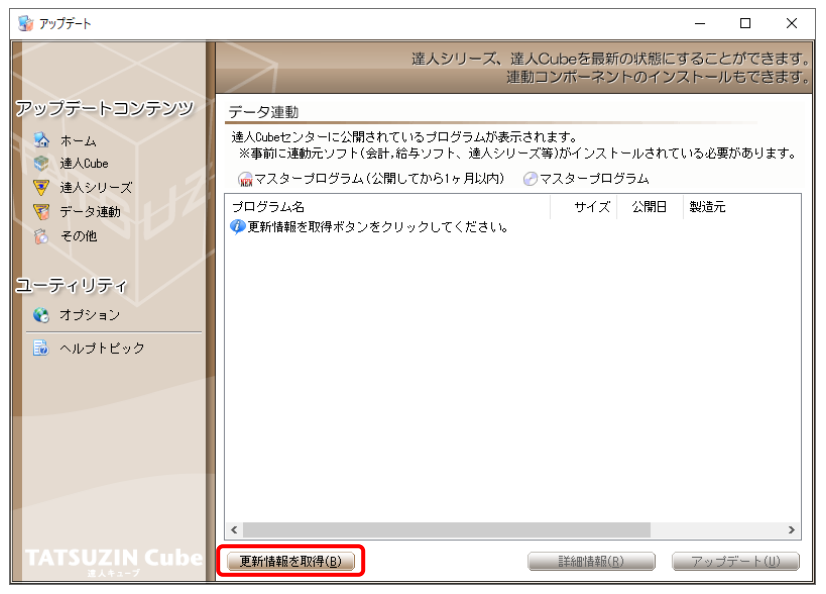

連動コンポーネントが表示されます。

*6.* 該当の連動コンポーネントをクリックして選択し(①)、[アップデート]ボタンをクリックしま

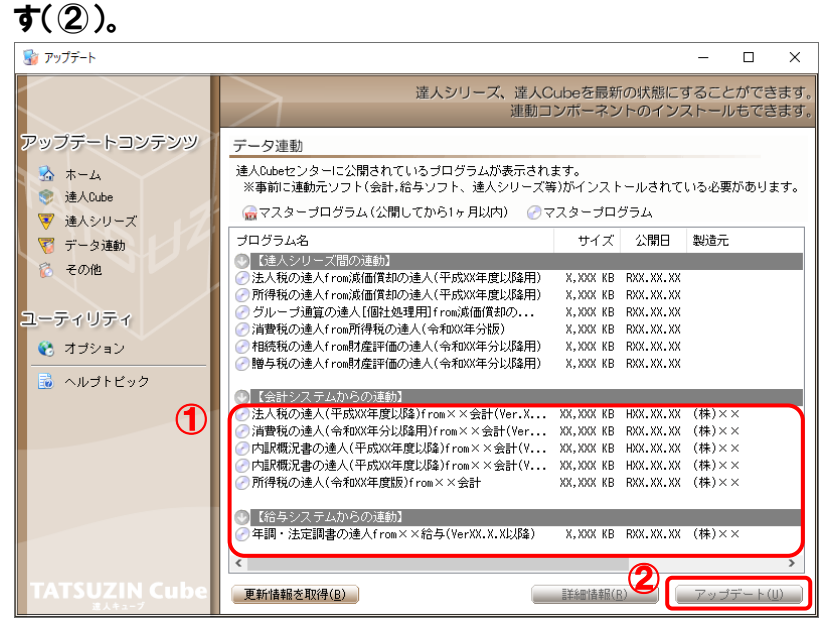

[ユーザーアカウント制御]画面が表示されます。

### *7.* [はい]ボタンをクリックします。

[セットアップ]画面が表示されます。

*8.* [次へ]ボタンをクリックします。

[プログラムをインストールする準備ができました]画面が表示されます。

*9.* [インストール]ボタンをクリックします。

インストールが開始されます。

# *10.* [セットアップ]画面に戻ったら、[完了]ボタンをクリックします。

以上で、「消費税の達人(令和05年度以降)fromマネーフォワード クラウド会計」のインストールは完了 です。

#### <span id="page-8-0"></span>2.「達人」オフィシャルサイトからファイルをダウンロードする場合

### *1.* 「達人」オフィシャルサイトの連動コンポーネントダウンロードページ

([https://www.tatsuzin.info/rendousoft/rendou\\_download.html](https://www.tatsuzin.info/rendousoft/rendou_download.html))を開きます。

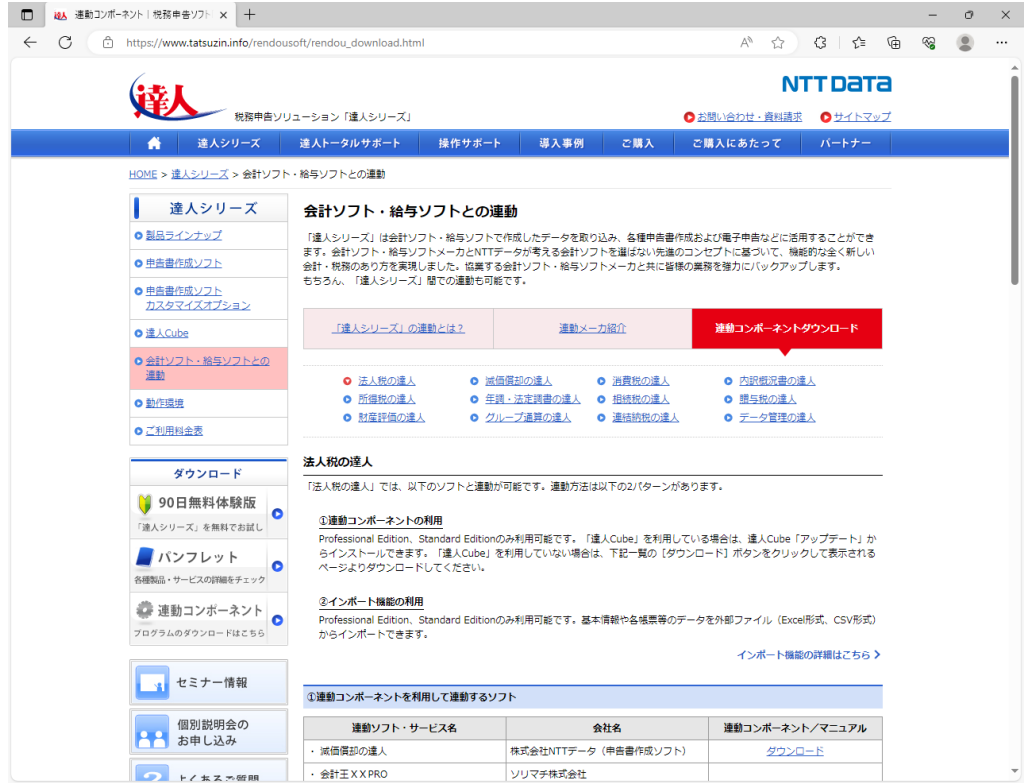

# *2.* 該当の「達人シリーズ」のソフト名をクリックします。

該当の会計・給与ソフトメーカ一覧画面が表示されます。

### *3.* 該当の会計・給与ソフトメーカの[ダウンロード]をクリックします。

該当の会計・給与ソフトメーカの最新の連動コンポーネント一覧画面が表示されます。

### *4.* 該当の連動コンポーネントの[連動コンポーネントをダウンロードする]ボタンをクリックしま す。

画面の右上に「ダウンロード]画面が表示されます。

*5.* [ファイルを開く]をクリックします。

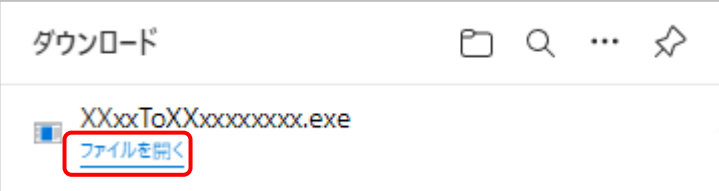

[ユーザーアカウント制御]画面が表示されます。

# *6.* [はい]ボタンをクリックします。

[セットアップ]画面が表示されます。

- *7.* [次へ]ボタンをクリックします。 [プログラムをインストールする準備ができました]画面が表示されます。
- *8.* [インストール]ボタンをクリックします。

インストールが開始されます。

# *9.* [セットアップ]画面に戻ったら、[完了]ボタンをクリックします。

以上で、「消費税の達人(令和05年度以降)fromマネーフォワード クラウド会計」のインストールは完了 です。

# <span id="page-10-0"></span>4.運用方法

データ取り込みの操作方法は、「マネーフォワード クラウド会計」と「消費税の達人」を同一コンピュー タで操作するかどうかで異なります。

#### <span id="page-10-1"></span>1.「マネーフォワード クラウド会計」と「消費税の達人」を同一コンピュータで操作する場合

「マネーフォワード クラウド会計」で作成したデータを「消費税の達人」に取り込みます。

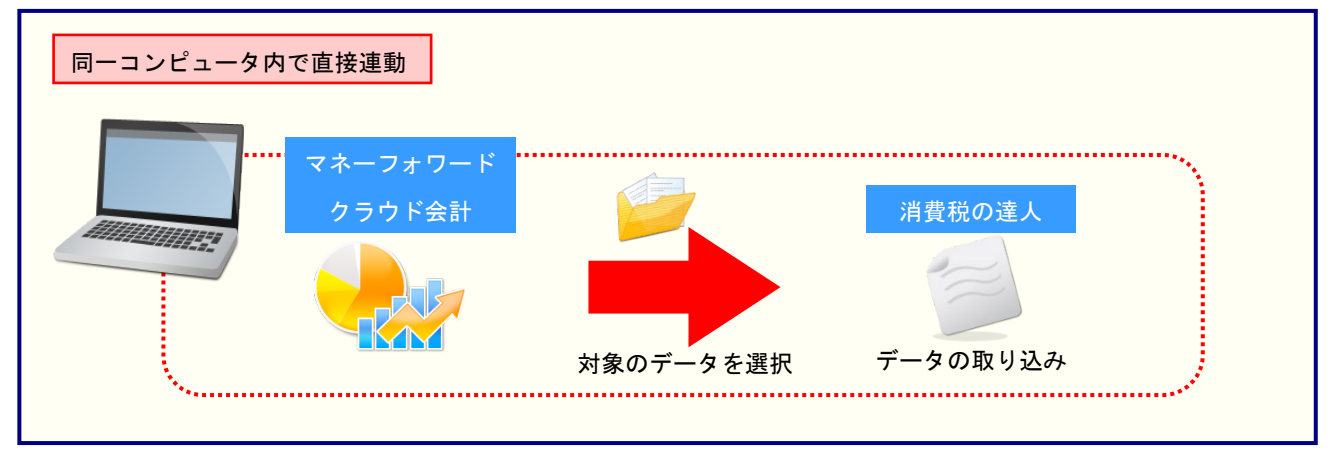

#### <span id="page-11-0"></span>2.「マネーフォワード クラウド会計」と「消費税の達人」を別のコンピュータで操作する場合

「マネーフォワード クラウド会計」で中間ファイルをダウンロードし、「消費税の達人」をインストール しているコンピュータで取り込みます。

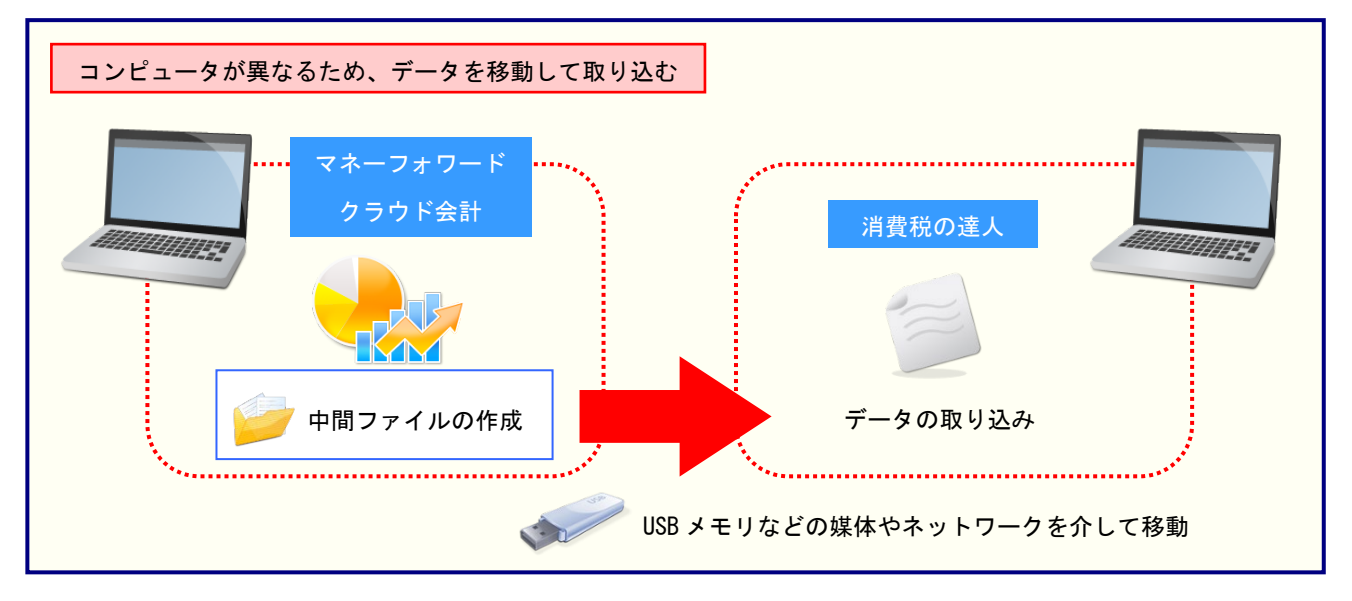

# <span id="page-12-0"></span>5.操作方法

「消費税の達人(令和O5年度以降)fromマネーフォワード クラウド会計」を使って、以下の手順で連動 します。事前に「6.[連動対象項目」\(](#page-26-0)P.27)を必ずお読みください。操作手順は、「マネーフォワード ク ラウド会計」と「消費税の達人」を同一コンピュータで操作するかどうかで異なります。

#### <span id="page-12-1"></span>1.「マネーフォワード クラウド会計」と「消費税の達人」を同一コンピュータで操作する場合

*1.* 「消費税の達人」を起動してデータを取り込む事業者データを選択し、業務メニュー[デー タのインポート]をクリックします。

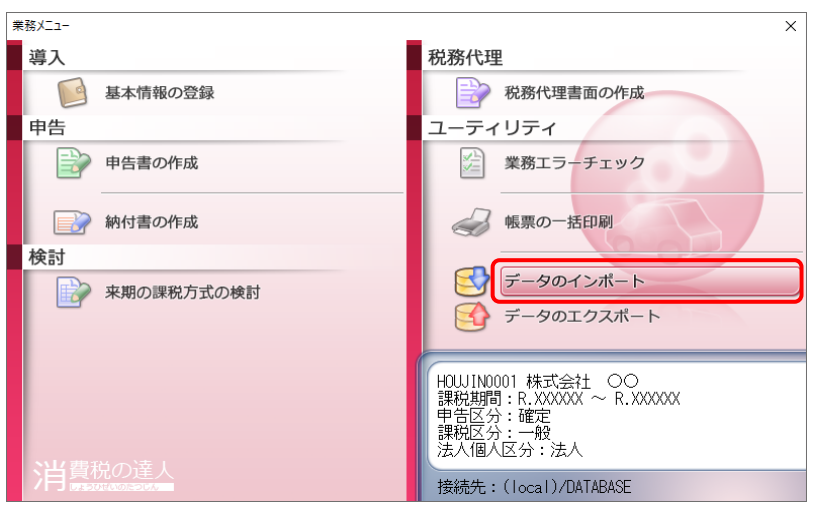

[データのインポート]画面が表示されます。

*2.* [マネーフォワード クラウド会計からのインポート]をクリックして選択し(①)、[確定]ボタ ンをクリックします(②)。

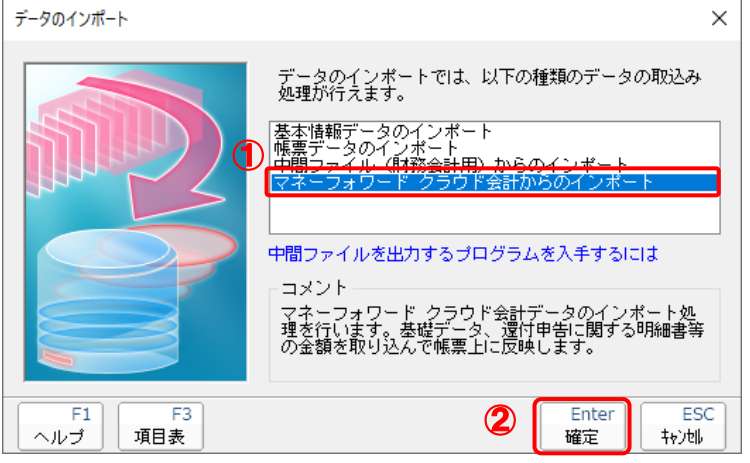

[マネーフォワードIDでログイン]画面が表示されます。

*3.* 登録しているメールアドレスを入力し(①)、[ログインする]ボタンをクリックします(②)。

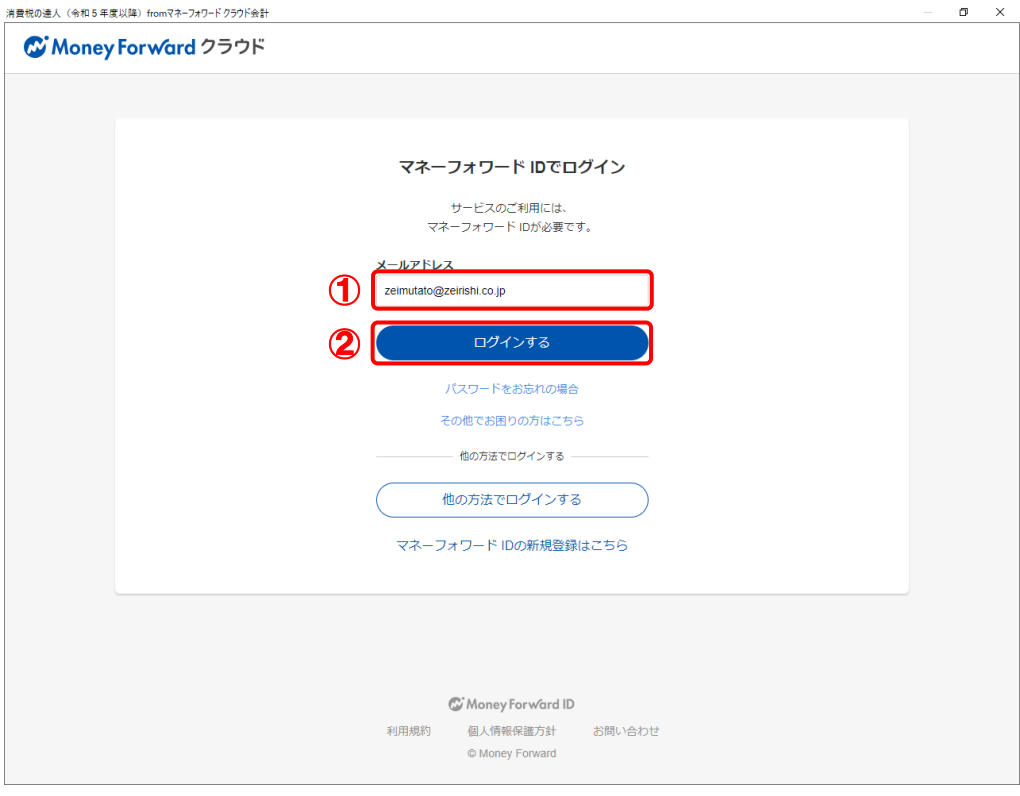

パスワードを入力する画面が表示されます。

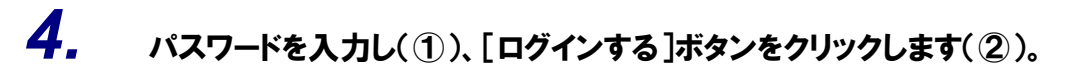

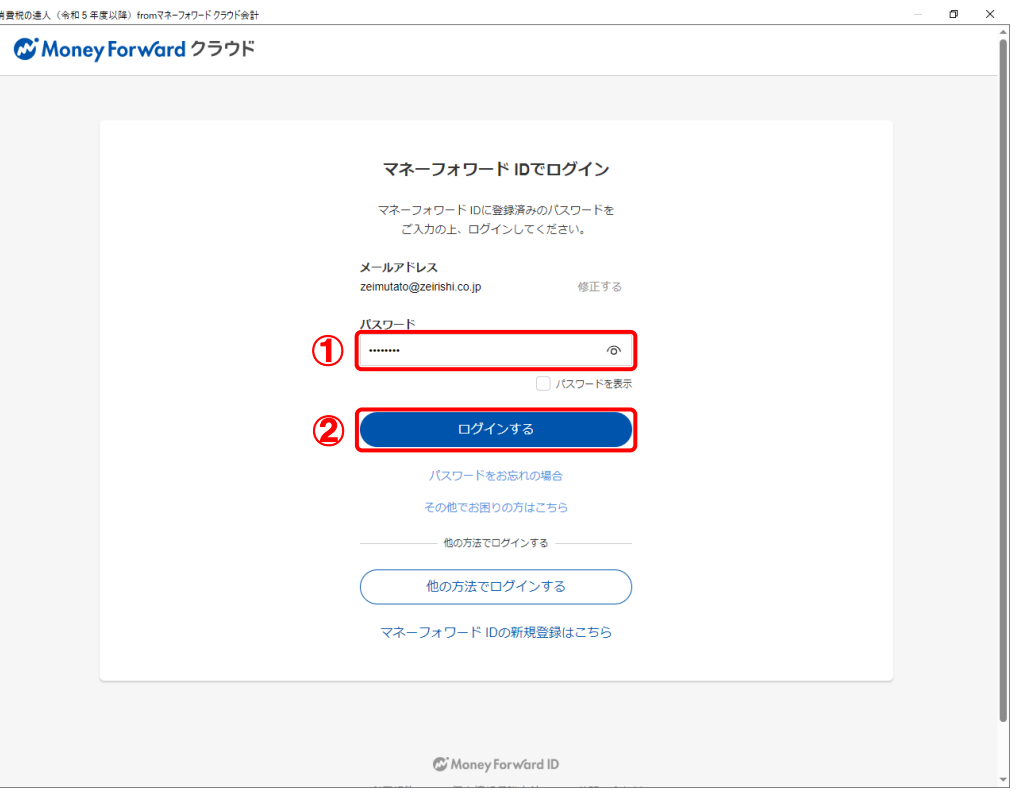

[事業者を選択]画面が表示されます。

※ 初回ログイン時、パスキー登録のご案内が表示される場合があります。

※ 「データ連動でエラーが発生しました。」画面が表示された場合、同時に表示される「ア プリポータルを利用している事業者がありません」画面の案内に従ってアプリポータルの 利用開始手続きを行います。

### *5.* 「消費税の達人」に取り込む事業者をクリックして選択し(①)、[次へ]ボタンをクリックし ます(②)。

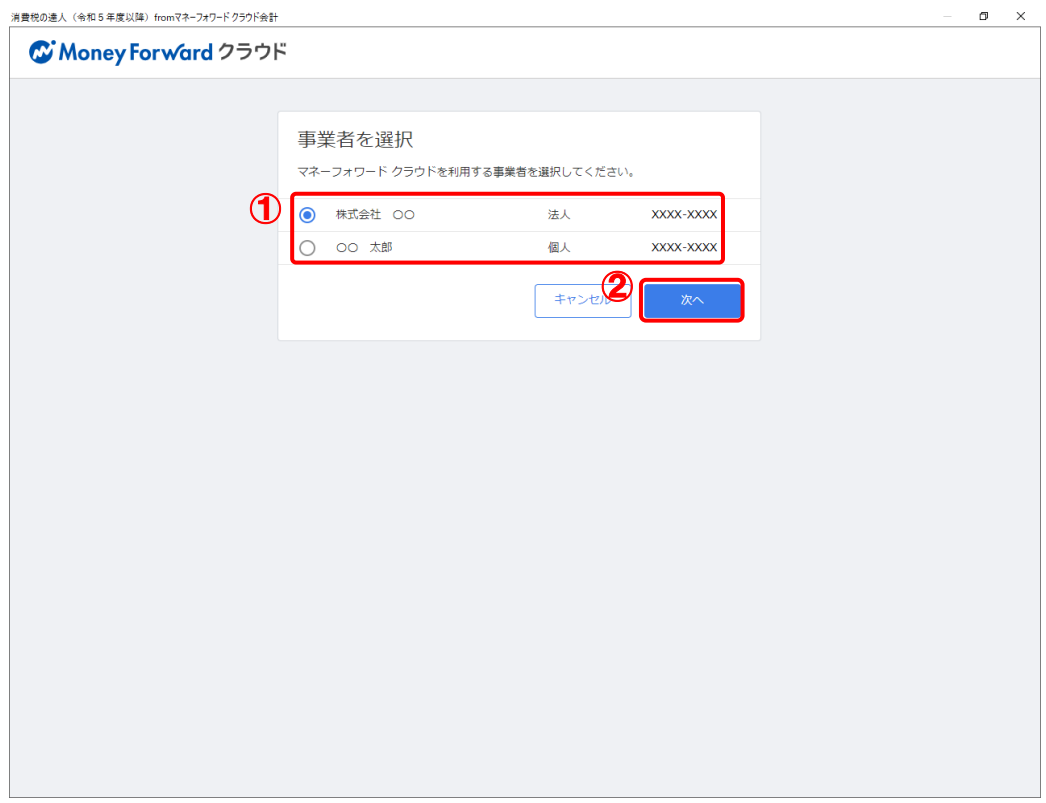

[アプリとの連携を許可しますか?]画面が表示されます。

*6.* [許可]ボタンをクリックします。

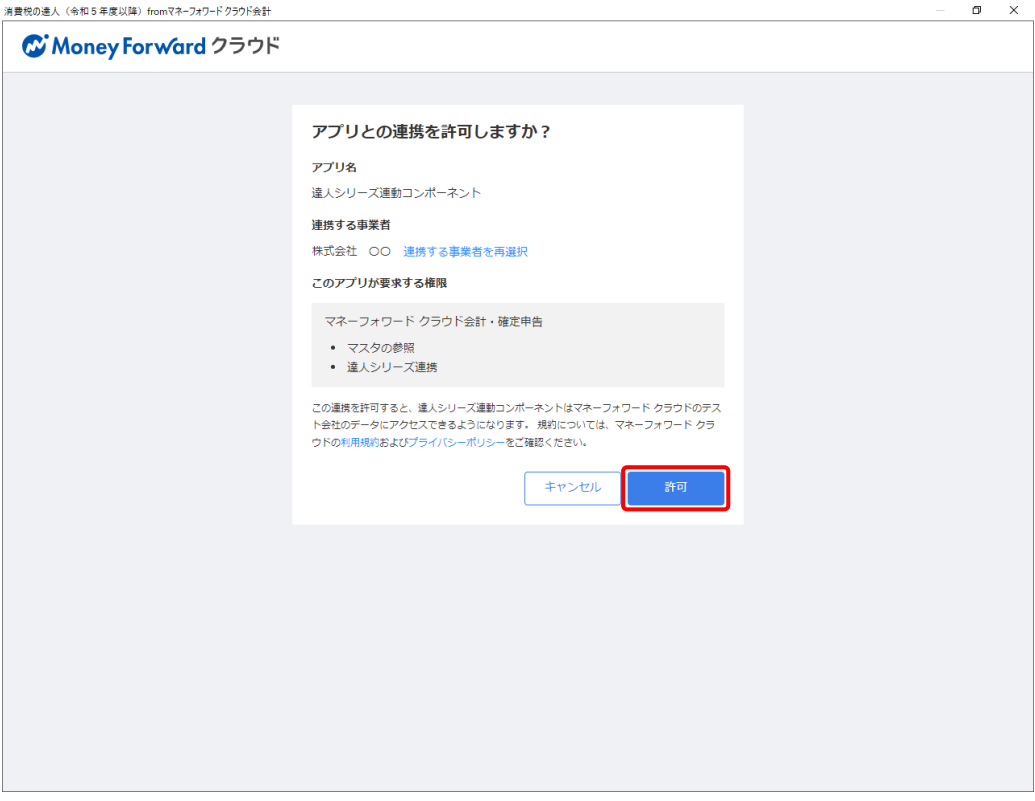

[会計年度の選択]画面が表示されます。

# *7.* 「マネーフォワード クラウド会計」から出力するデータの会計年度を選択し(①)、[選択] ボタンをクリックします(②)。

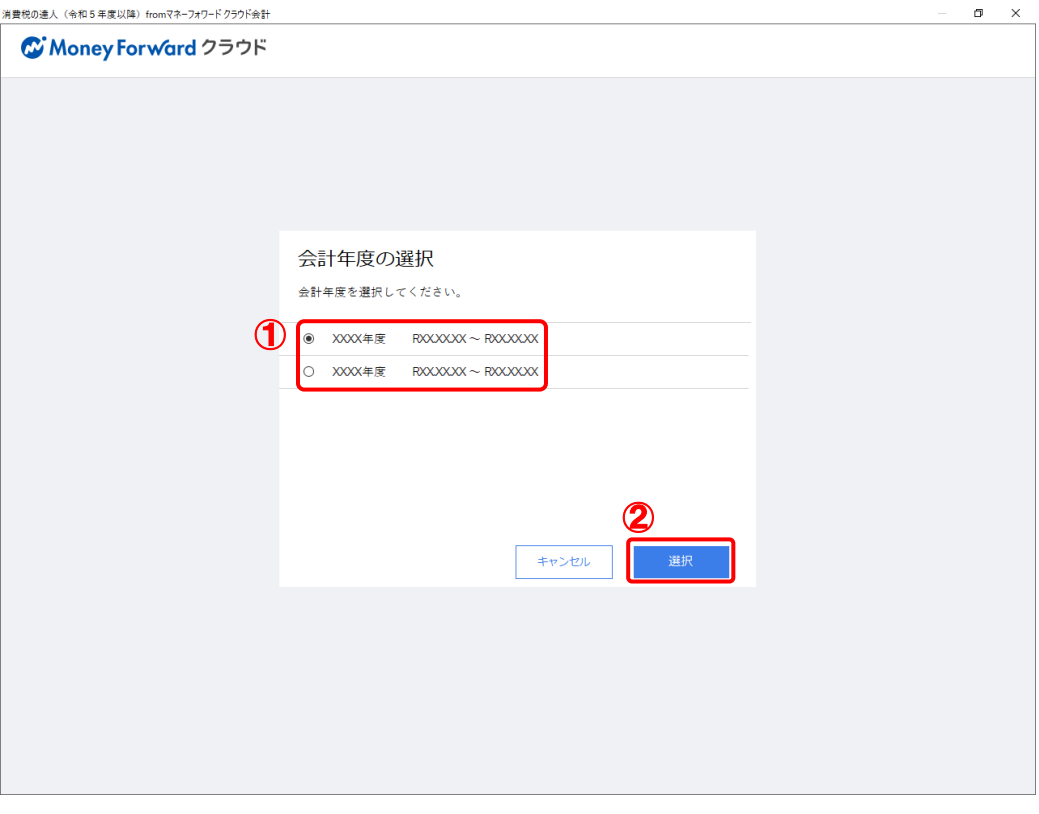

[処理期間を選択]画面が表示されます。

*8.* 処理期間を選択して(①)、[選択]ボタンをクリックします(②)。

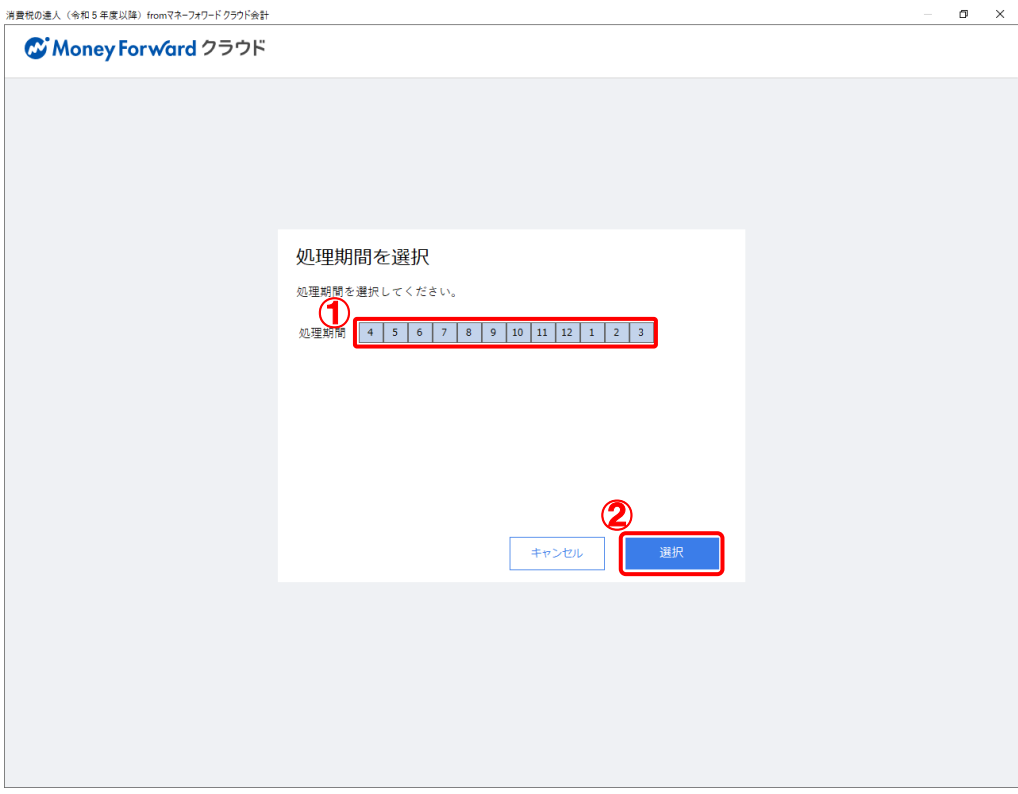

[条件設定(インポート)]画面が表示されます。

*9.* [インポート先の指定]を指定し(①)、[確定]ボタンをクリックします(②)。

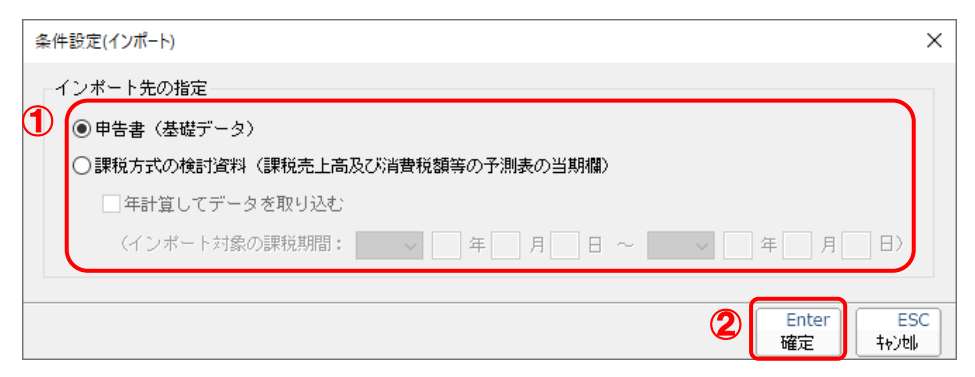

完了画面が表示されます。

*10.* [OK]ボタンをクリックします。

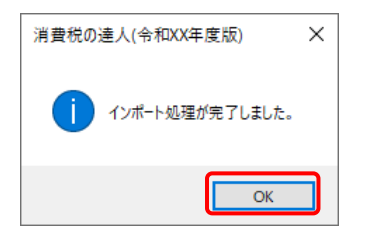

[業務メニュー]画面に戻ります。データの作成が終了すると同時に、「消費税の達人」にデ ータが取り込まれます。

以上で、データの取り込みは完了です。

<span id="page-20-0"></span>2.「マネーフォワード クラウド会計」と「消費税の達人」を別のコンピュータで操作する場合

*1.* [マネーフォワード クラウド会計]にログインします。

登録しているメールアドレスを入力し(①)、[ログインする]ボタンをクリックします(②)。

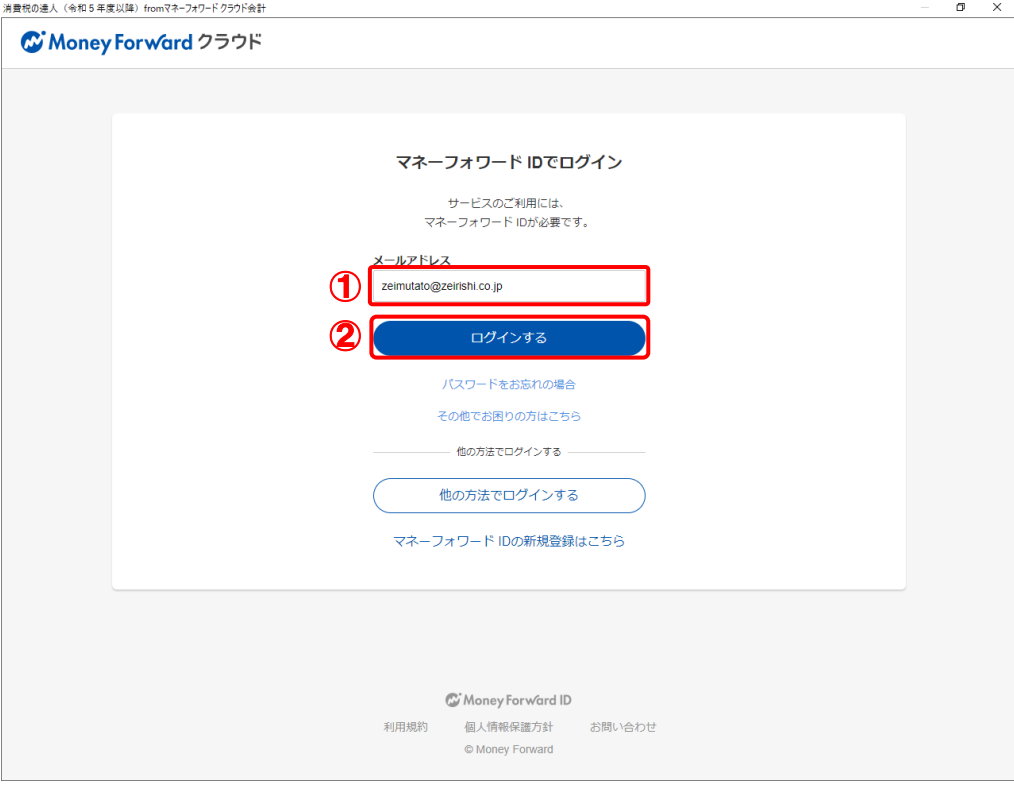

パスワードを入力する画面が表示されます。

# *2.* パスワードを入力し(①)、[ログインする]ボタンをクリックします(②)。

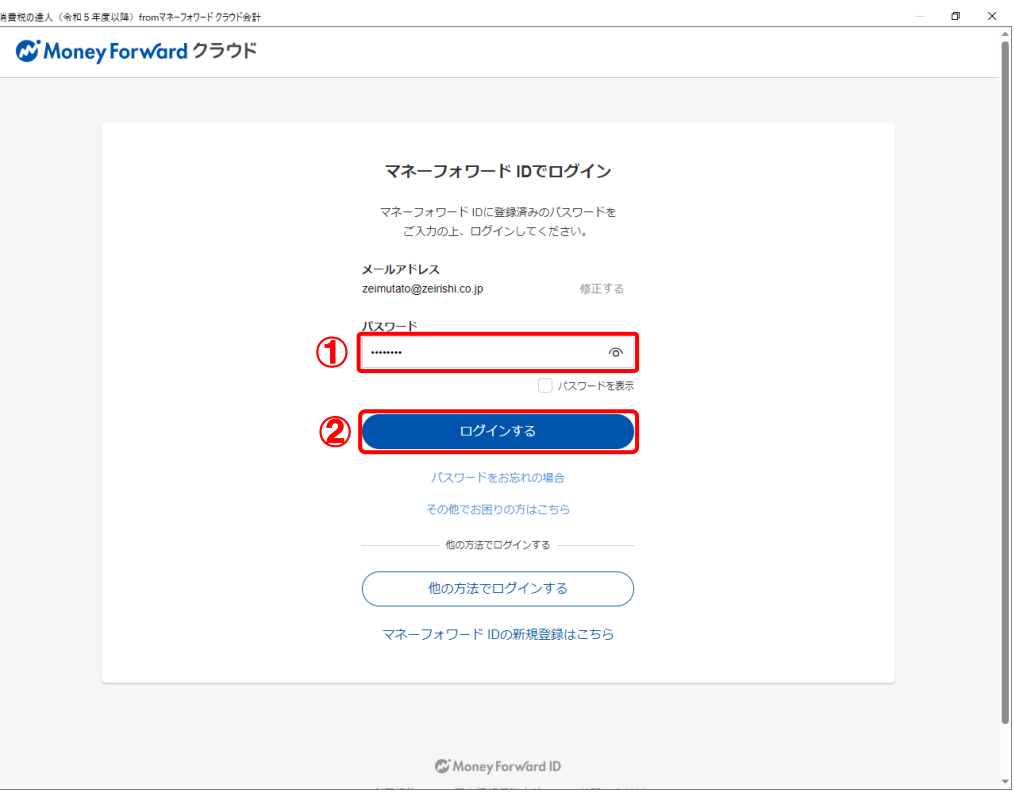

[ホーム]画面が表示されます。

※ 初回ログイン時、パスキー登録のご案内が表示される場合があります。

*3.* メニューバー[決算・申告]-[達人シリーズの連携]をクリックします。

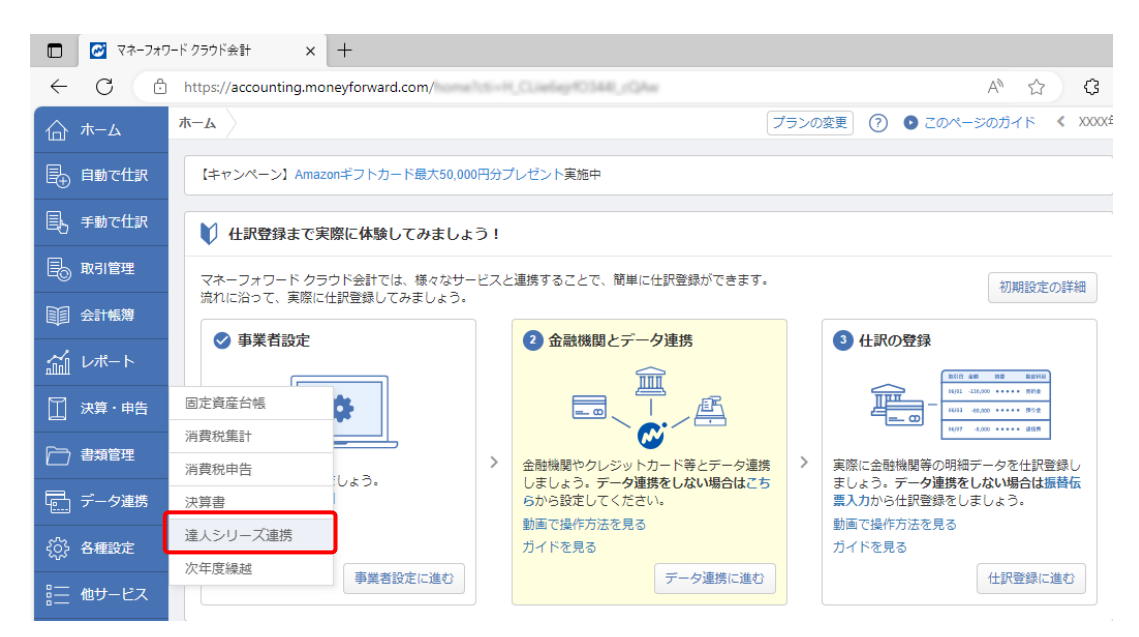

[達人シリーズ連携]画面が表示されます。

*4.* 出力する中間ファイルの[エクスポート]ボタンをクリックします。

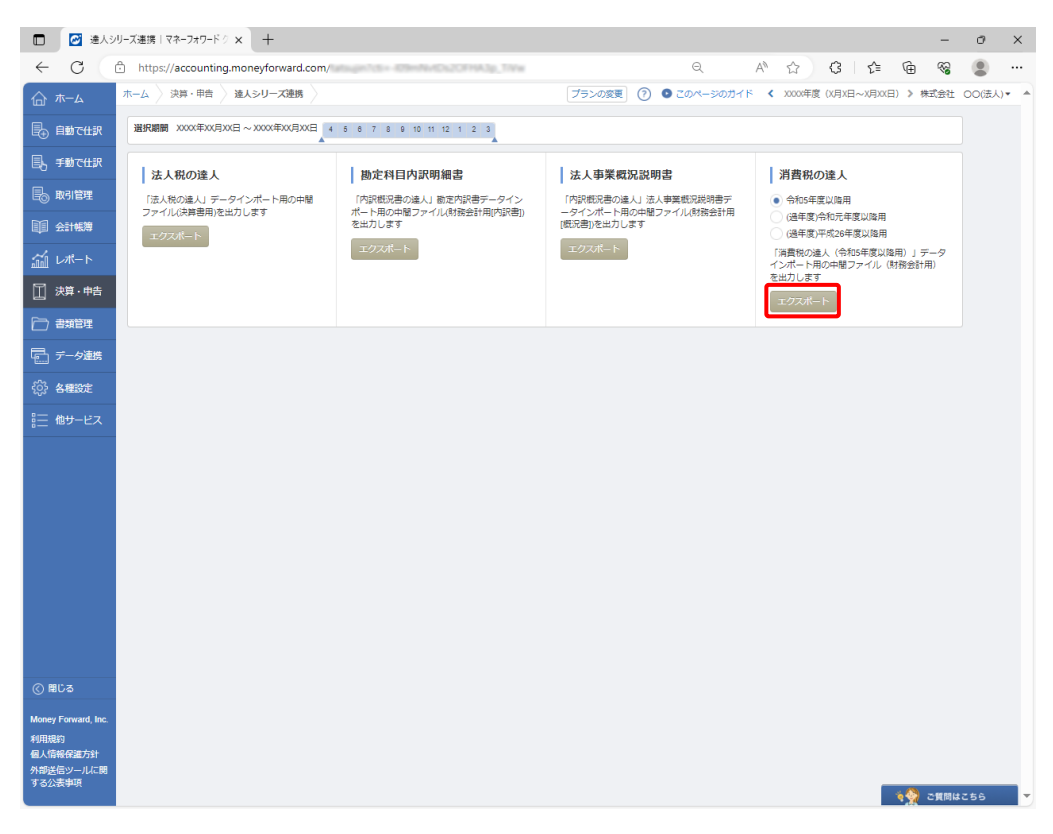

中間ファイルが出力されます。

*5.* 「消費税の達人」を起動してデータを取り込む事業者を選択し、業務メニュー[データのイ ンポート]をクリックします。

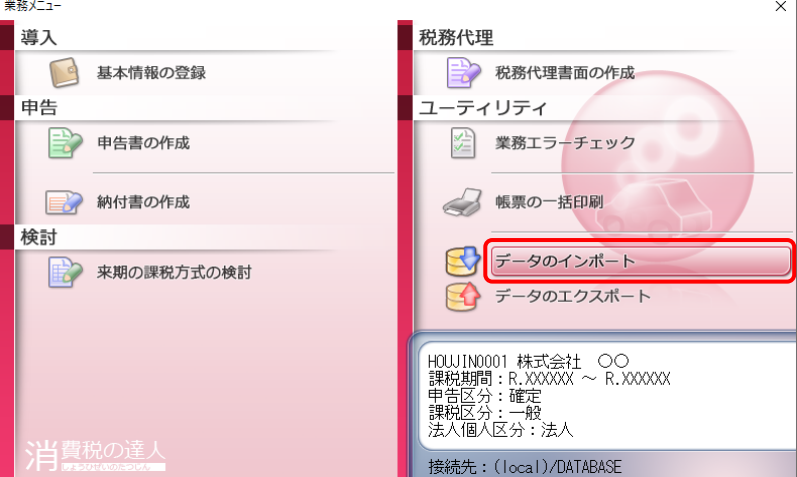

[データのインポート]画面が表示されます。

*6.* [中間ファイル(財務会計用)からのインポート]をクリックして選択し(①)、[確定]ボタン をクリックします(②)。

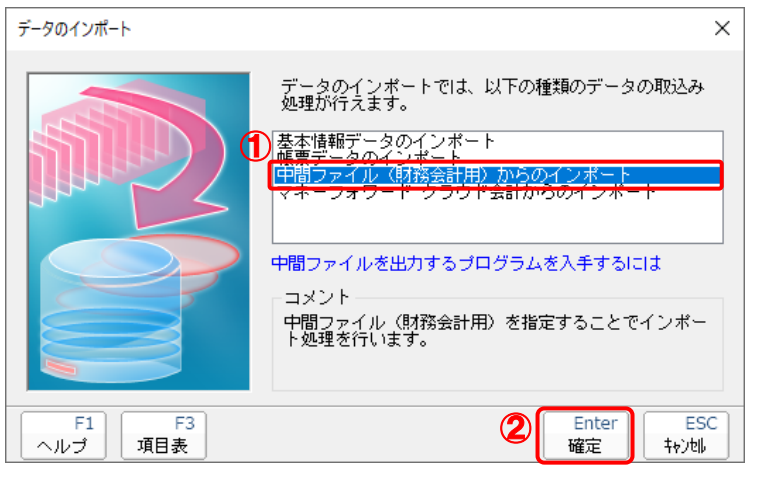

[データインポート]画面が表示されます。

*7.* 手順4で出力した中間ファイルを選択し(①)、[開く]ボタンをクリックします(②)。

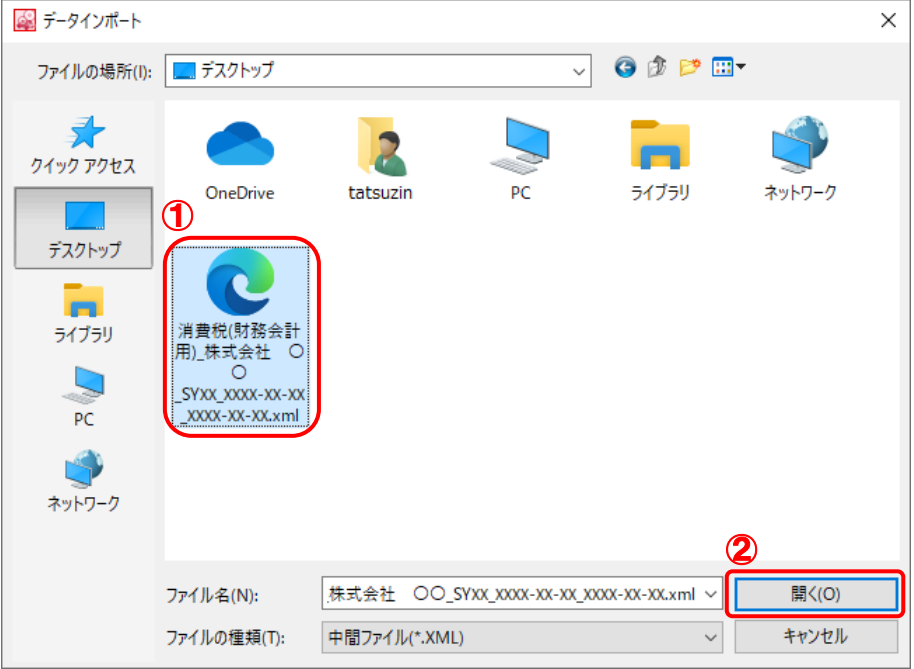

[条件設定(インポート]画面が表示されます。

# *8.* [インポート先の指定]を指定し(①)、[確定]ボタンをクリックします(②)。

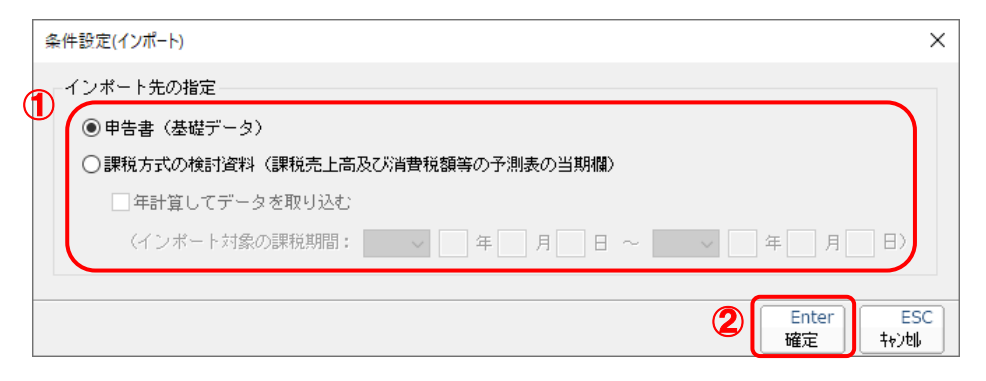

完了画面が表示されます。

*9.* [OK]ボタンをクリックします。

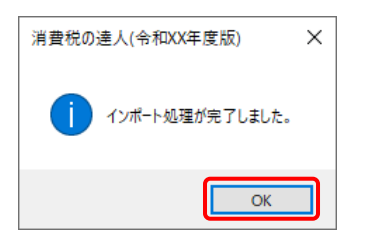

[業務メニュー]画面に戻ります。

以上で、データの取り込みは完了です。

### <span id="page-26-0"></span>6.連動対象項目

「消費税の達人 (令和05年度以降) fromマネーフォワード クラウド会計」では、「マネーフォワード ク ラウド会計」の消費税集計表よりデータを取り込みます。

#### <span id="page-26-1"></span>「マネーフォワード クラウド会計」から連動するデータ(連動元)

「マネーフォワード クラウド会計」からはメニュー「決算・申告] ー「消費税集計]のデータが連動しま す。

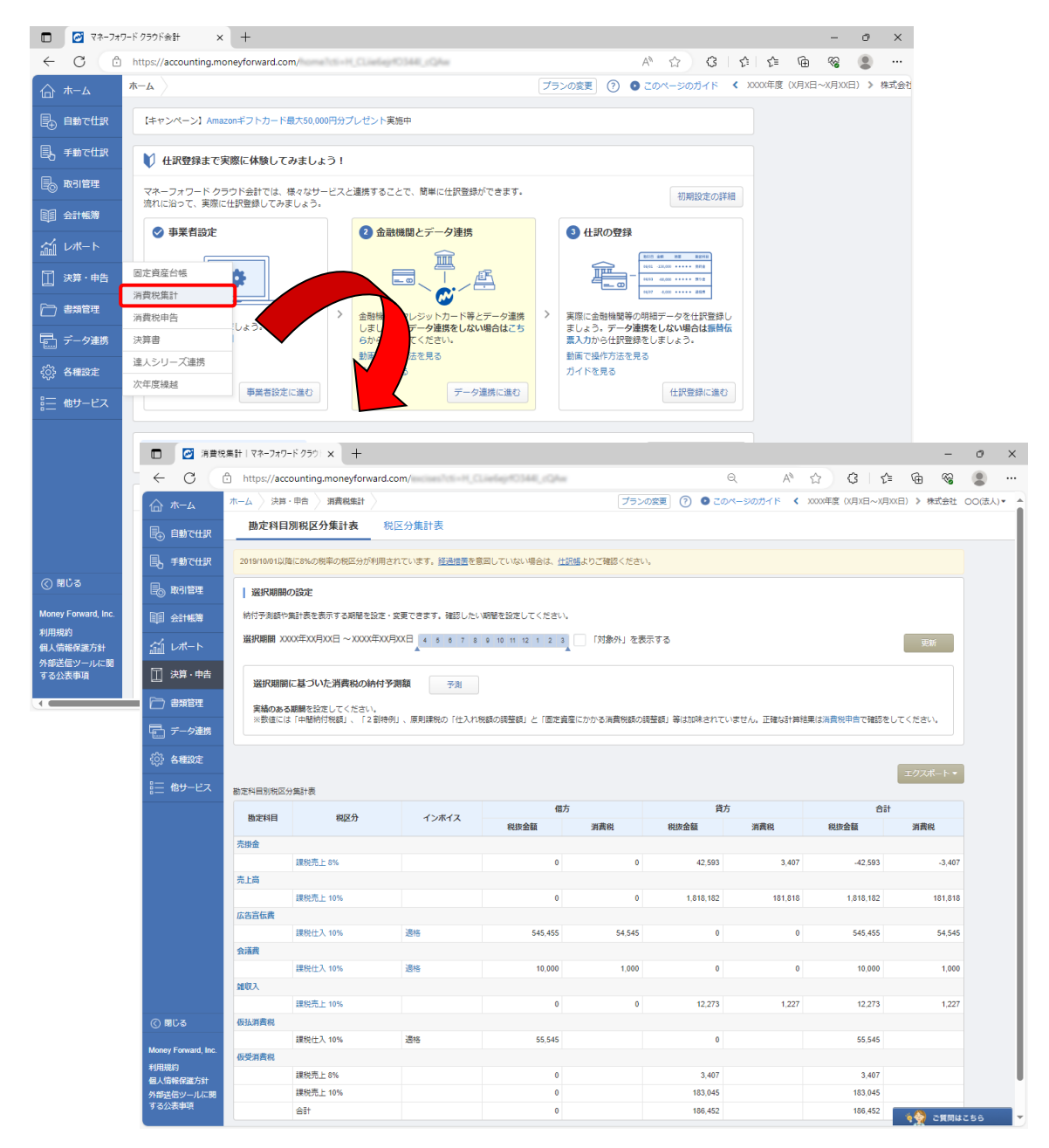

#### <span id="page-27-0"></span>「消費税の達人」に連動するデータ(連動先)

「消費税の達人」に連動するデータは以下のとおりです。次ページ以降の各画面及び帳票の太枠部分が連 動対象項目です。

一般用

•[基礎データ]画面 ■ [税率 (10%·8%) 適用分] を選択している場合 •売上 (10%分) / (軽8%分) • 仕入 (10%分) / (軽8%分) ・特定仕入(10%分) • 貸倒(10%分) / (軽8%分) ■ [旧税率 (8%·5%·3%) 適用分] を選択している場合 •売上 (旧8%分) / (5%分) / (3%分) • 仕入 (旧8%分) / (5%分) / (3%分) ・特定仕入(旧8%分) •貸倒(旧8%分) / (5%分) / (3%分) ■ [適格請求書発行事業者以外からの仕入分] を選択している場合 • 什入(10%分) / (軽8%分) / (旧8%分) / (5%分) / (3%分) •返還(10%分) / (軽8%分) / (旧8%分) / (5%分) / (3%分) ・[消費税額の調整額]画面 ・課税売上対応 ・非課税売上対応 ・共通売上対応

・[特定収入の内訳]画面

- ・課税売上対応分
- ・非課税売上対応分
- ・共通売上対応分
- ・課税仕入れ等に係る特定収入以外の特定収入
- ・国外における資産の譲渡等の対価の額

#### 一般用

- ・付表2-1 課税売上割合・控除対象仕入税額等の計算表〔経過措置対象課税資産の譲渡等を含む課税 期間用〕
- ・付表2-2 課税売上割合・控除対象仕入税額等の計算表〔経過措置対象課税資産の譲渡等を含む課税 期間用〕
- ・付表2-3 課税売上割合・控除対象仕入税額等の計算表
- ・課税売上高及び消費税額等の予測表

#### 簡易課税用

- ・[基礎データ]画面
	- [税率 (10%·8%) 適用分] を選択している場合
	- 売上 (10%分) / (軽8%分)
	- •返還(10%分)/(軽8%分)
	- •貸倒(10%分)/(軽8%分)
	- [旧税率 (8%·5%·3%) 適用分] を選択している場合
	- 売上 (旧8%分) / (5%分) / (3%分)
	- •返還(旧8%分) / (5%分) / (3%分)
	- •貸倒(旧8%分) / (5%分) / (3%分)

・課税売上高及び消費税額等の予測表

#### <span id="page-29-0"></span>[基礎データ(一般用)]画面

■ [税率 (10%·8%) 適用分] を選択している場合

売上(10%分)/(軽 8%分)

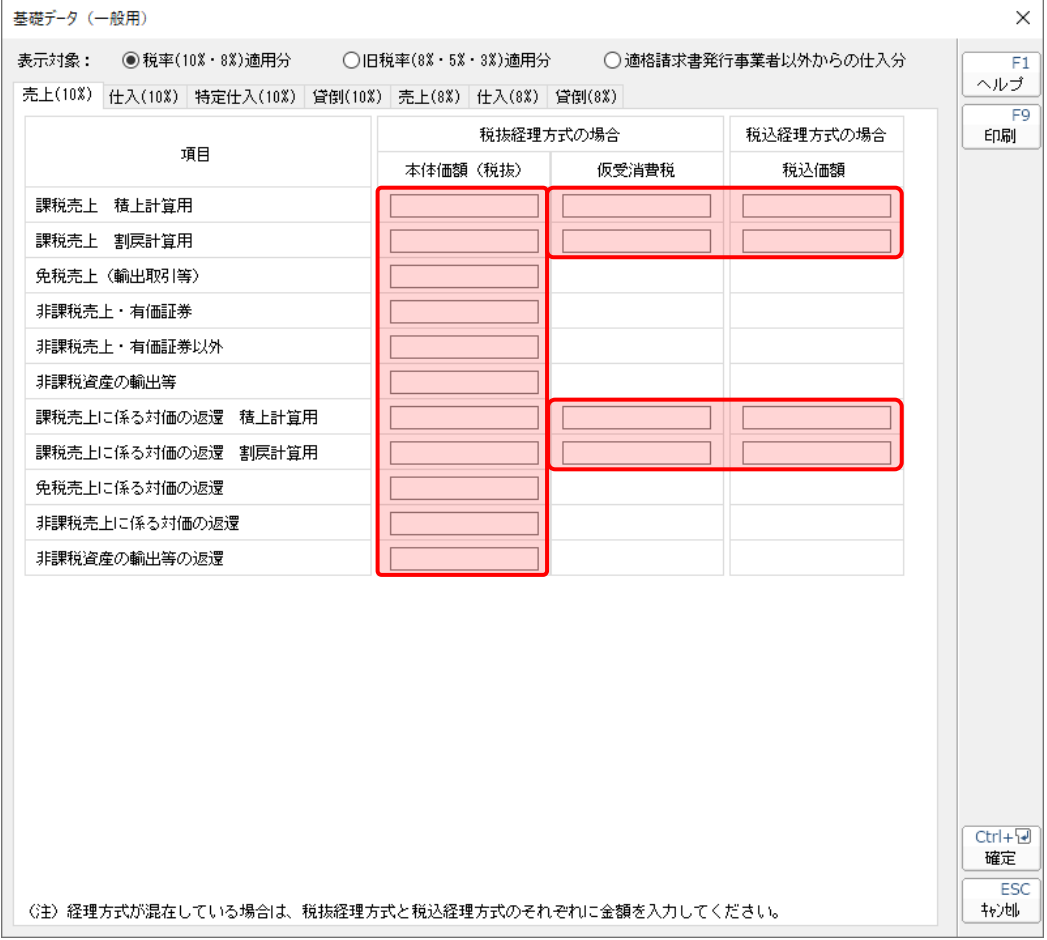

仕入(10%分)/(軽 8%分)

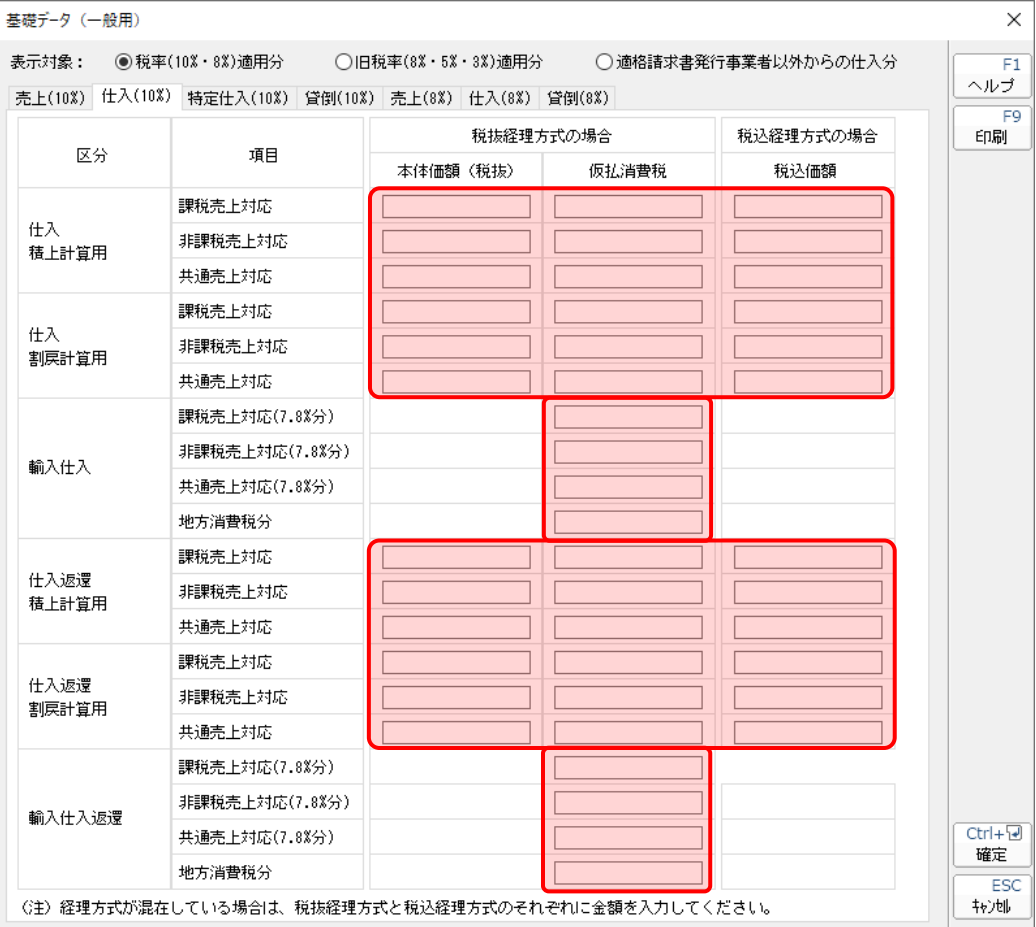

特定仕入(10%分)

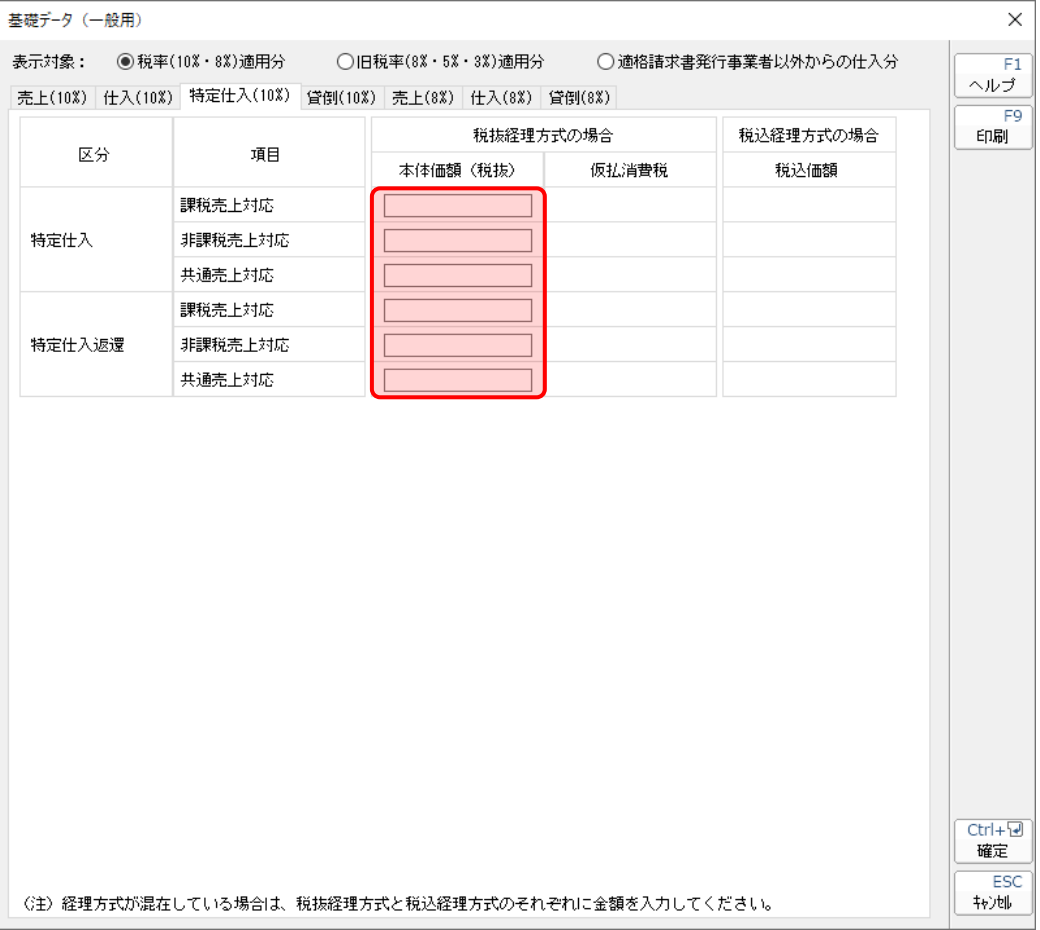

貸倒(10%分)/(軽 8%分)

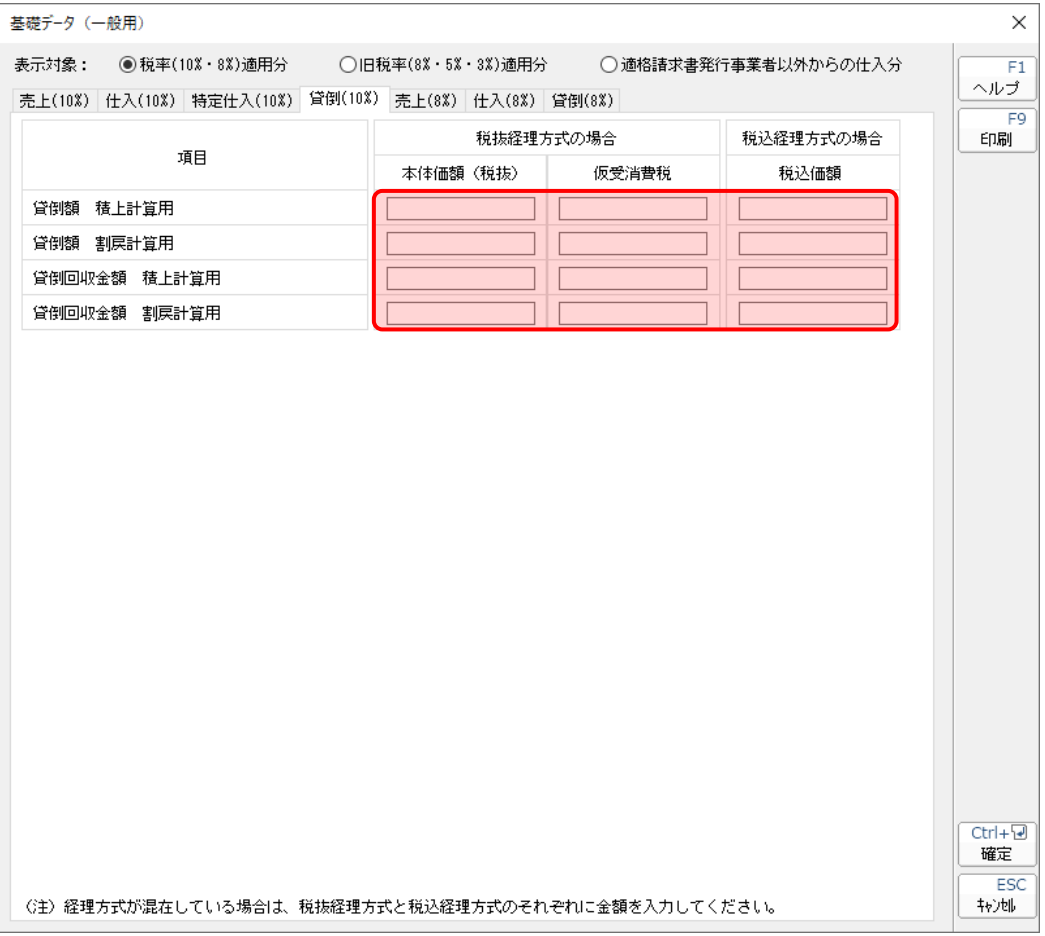

■ [旧税率 (8%·5%·3%) 適用分] を選択している場合

売上(旧8%分)/(5%分)/(3%分)

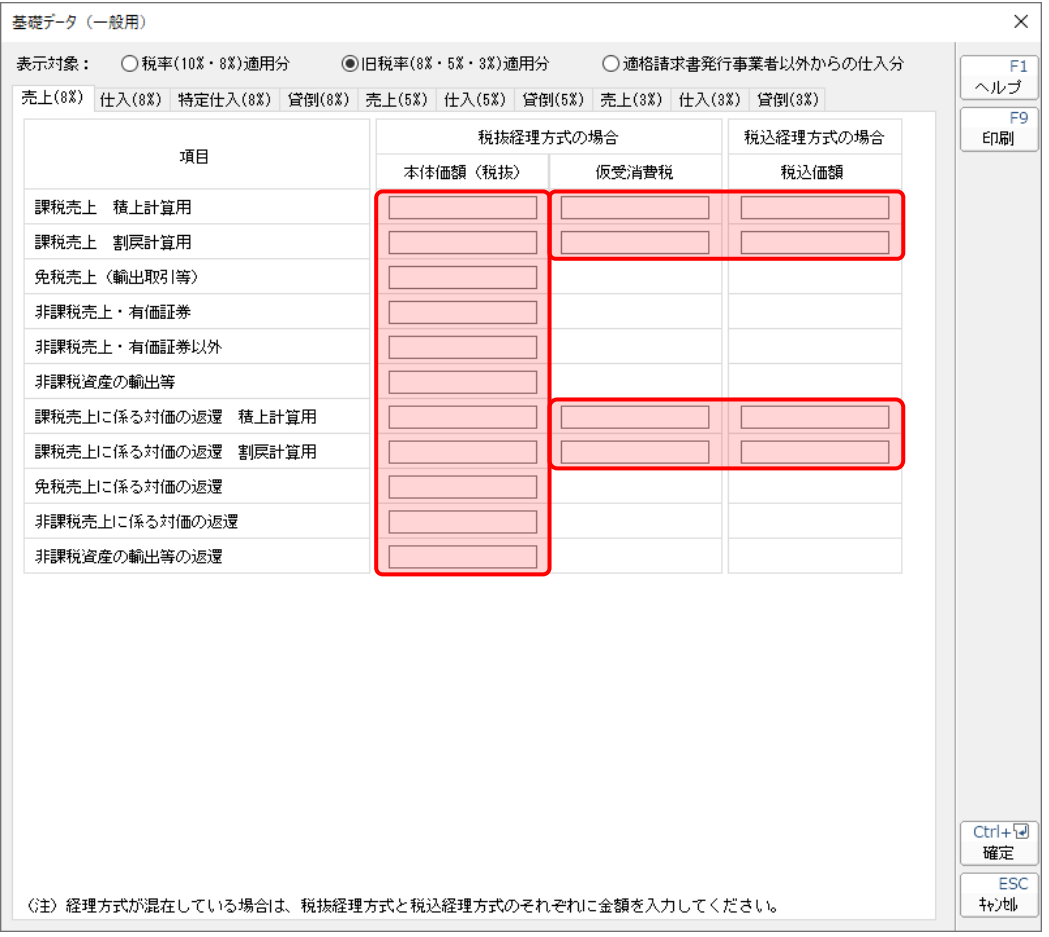

仕入(旧8%分)/(5%分)/(3%分)

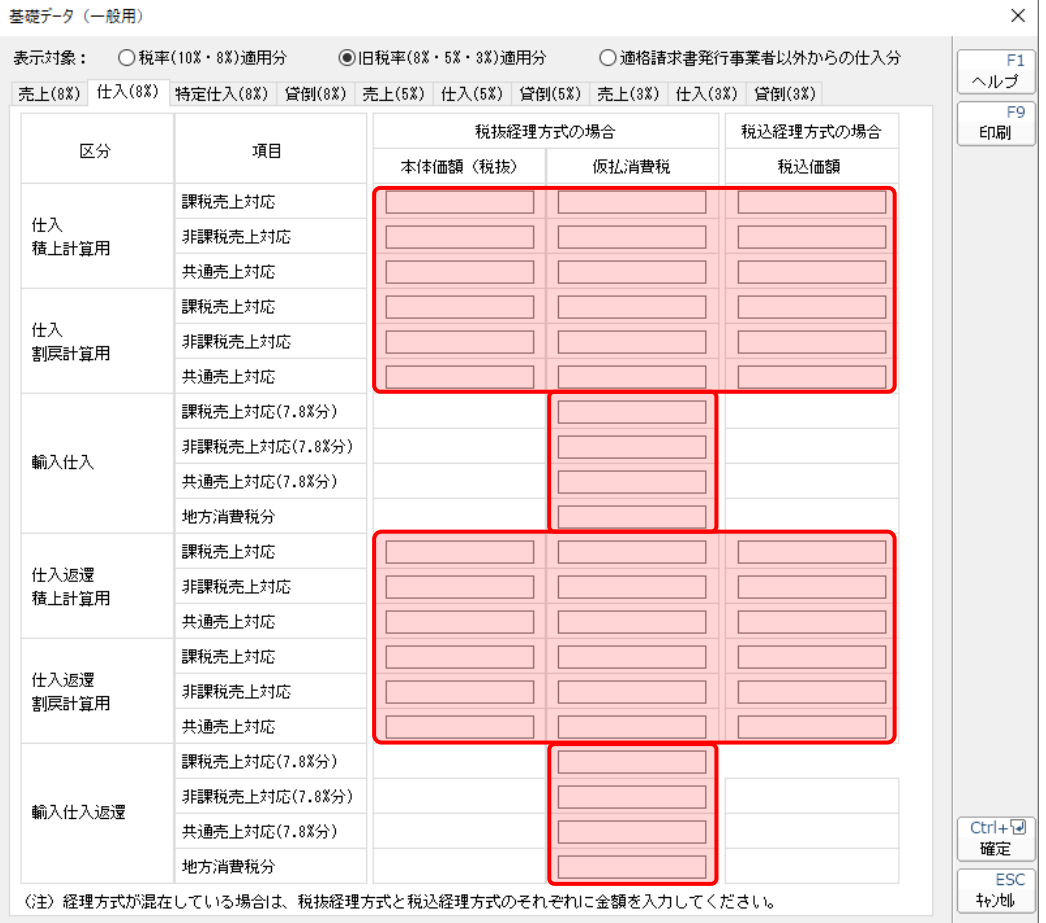

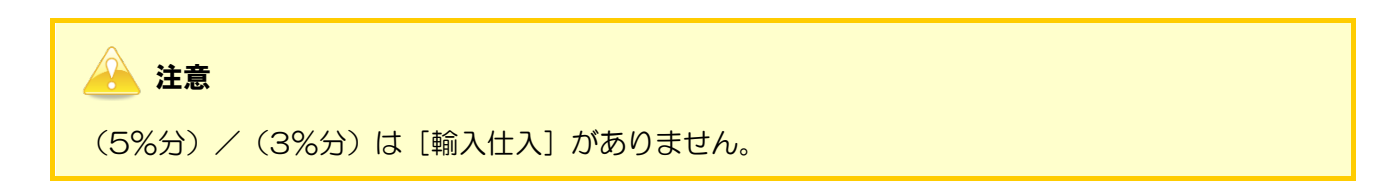

特定仕入(旧8%分)

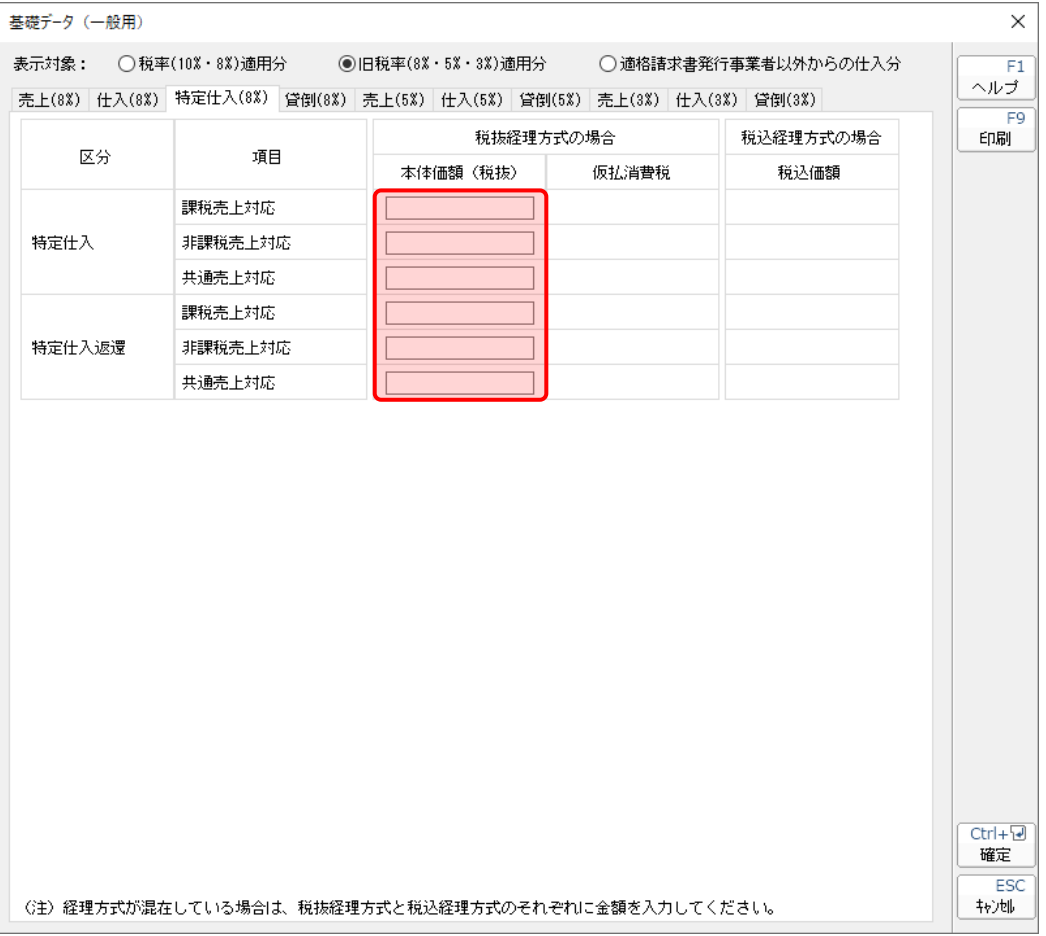

#### ●消費税の達人(令和05年度以降)fromマネーフォワード クラウド会計 運用ガイド●

貸倒(旧8%分)/(5%分)/(3%分)

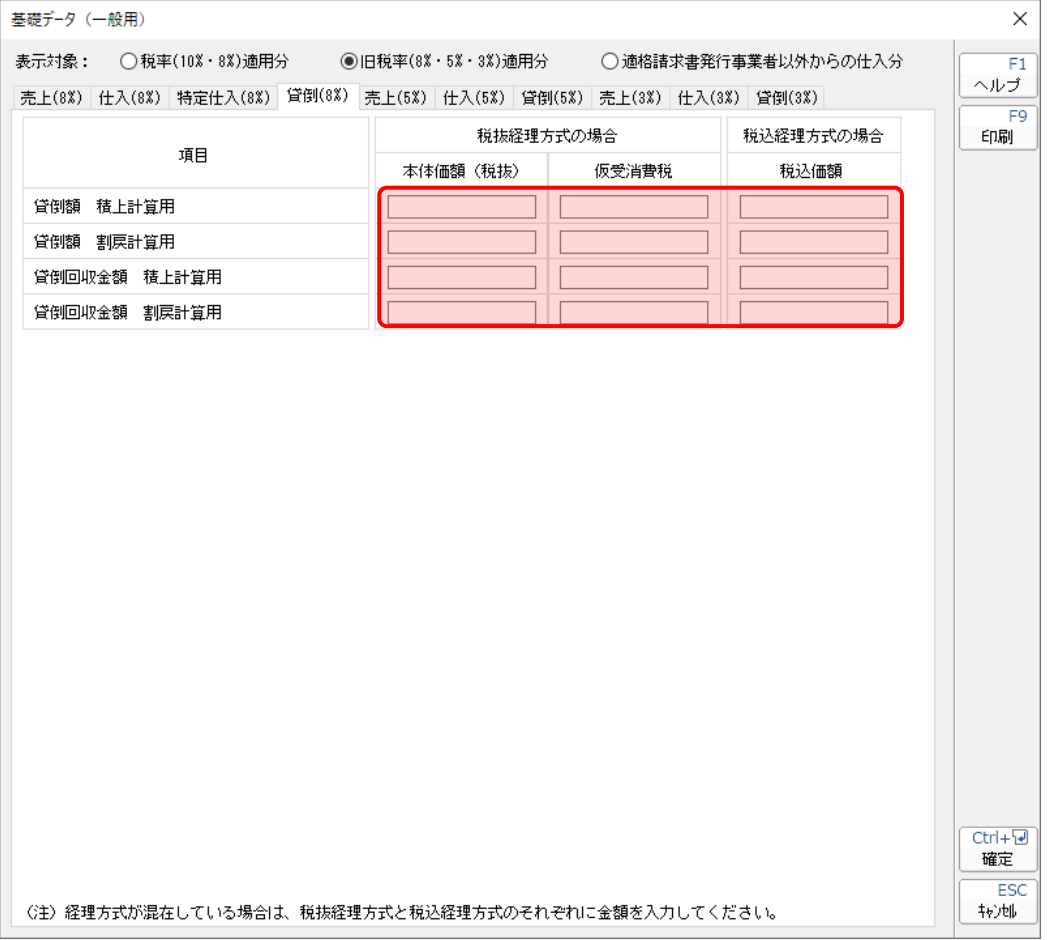

■ [適格請求書発行事業者以外からの仕入分] を選択している場合

仕入(10%分)/(軽 8%分)/(旧 8%分)/(5%分)/(3%分)

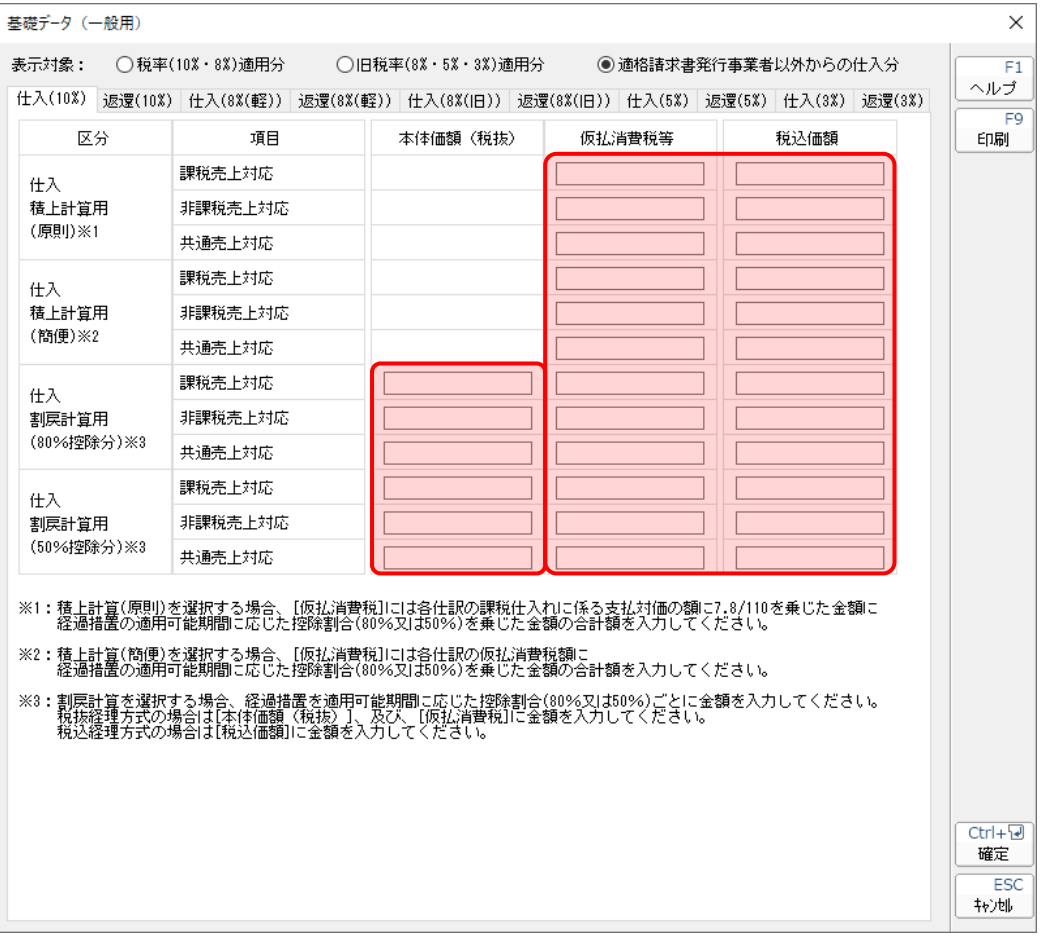

返還(10%分)/(軽 8%分)/(旧 8%分)/(5%分)/(3%分)

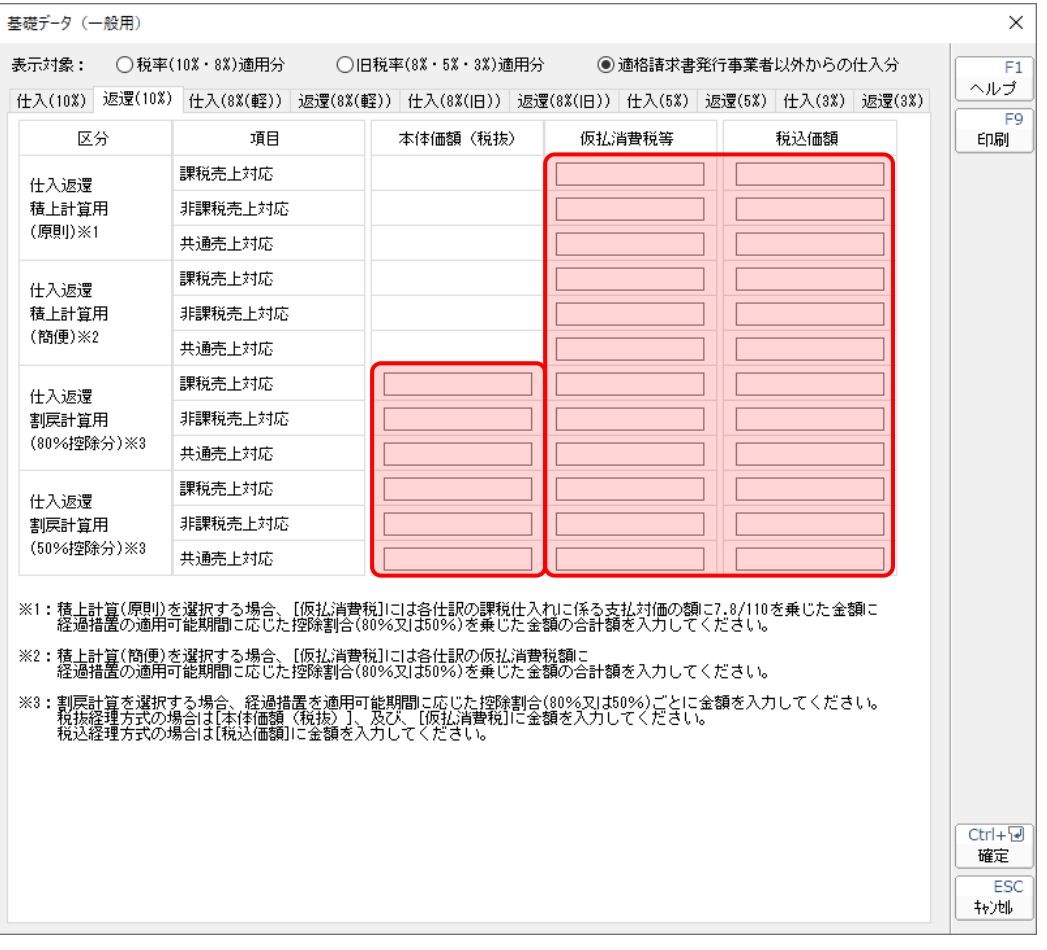

#### ●消費税の達人(令和05年度以降)fromマネーフォワード クラウド会計 運用ガイド●

#### <span id="page-39-0"></span>[特定収入の内訳]画面

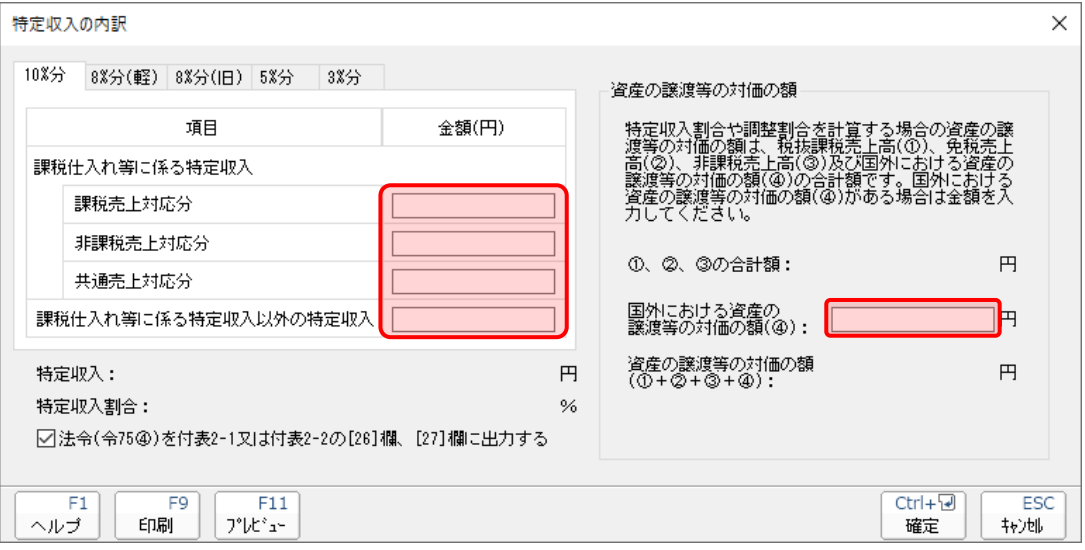

#### ●消費税の達人(令和05年度以降)fromマネーフォワード クラウド会計 運用ガイド●

<span id="page-40-0"></span>[消費税額の調整額]画面

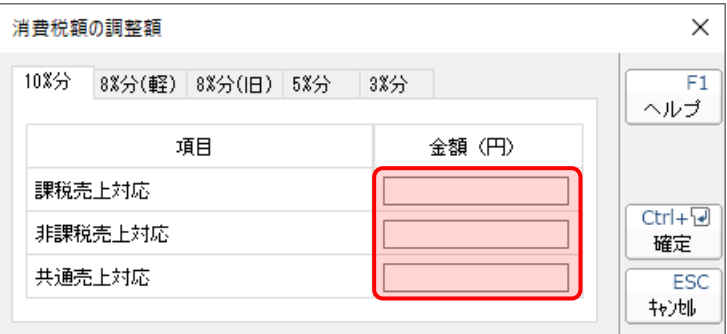

<span id="page-41-0"></span>付表 2-1 課税売上割合・控除対象仕入税額等の計算表〔経過措置対象課税資産の譲渡等を含む課税期間用〕

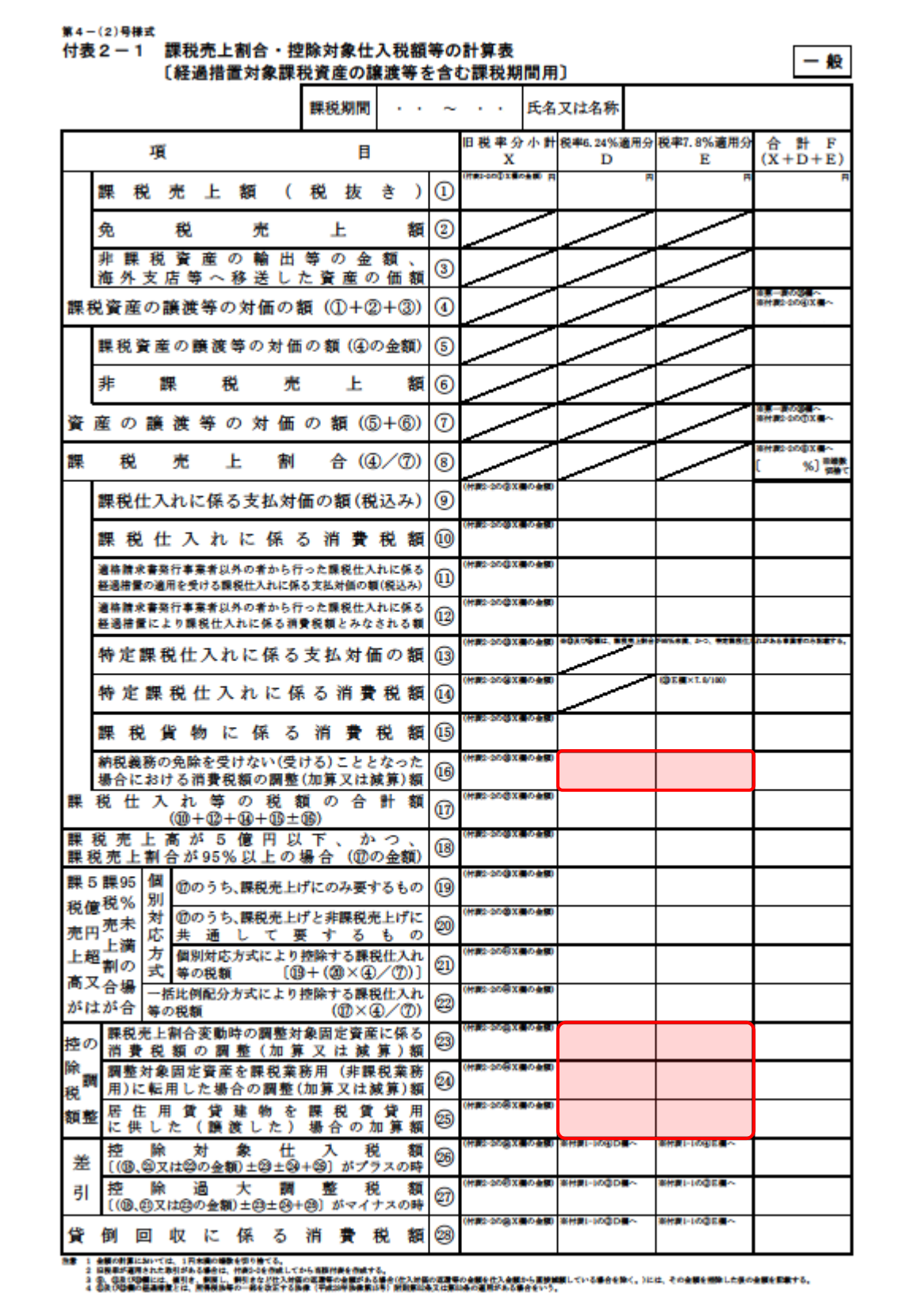

<span id="page-42-0"></span>付表 2-2 課税売上割合・控除対象仕入税額等の計算表〔経過措置対象課税資産の譲渡等を含む課税期間用〕

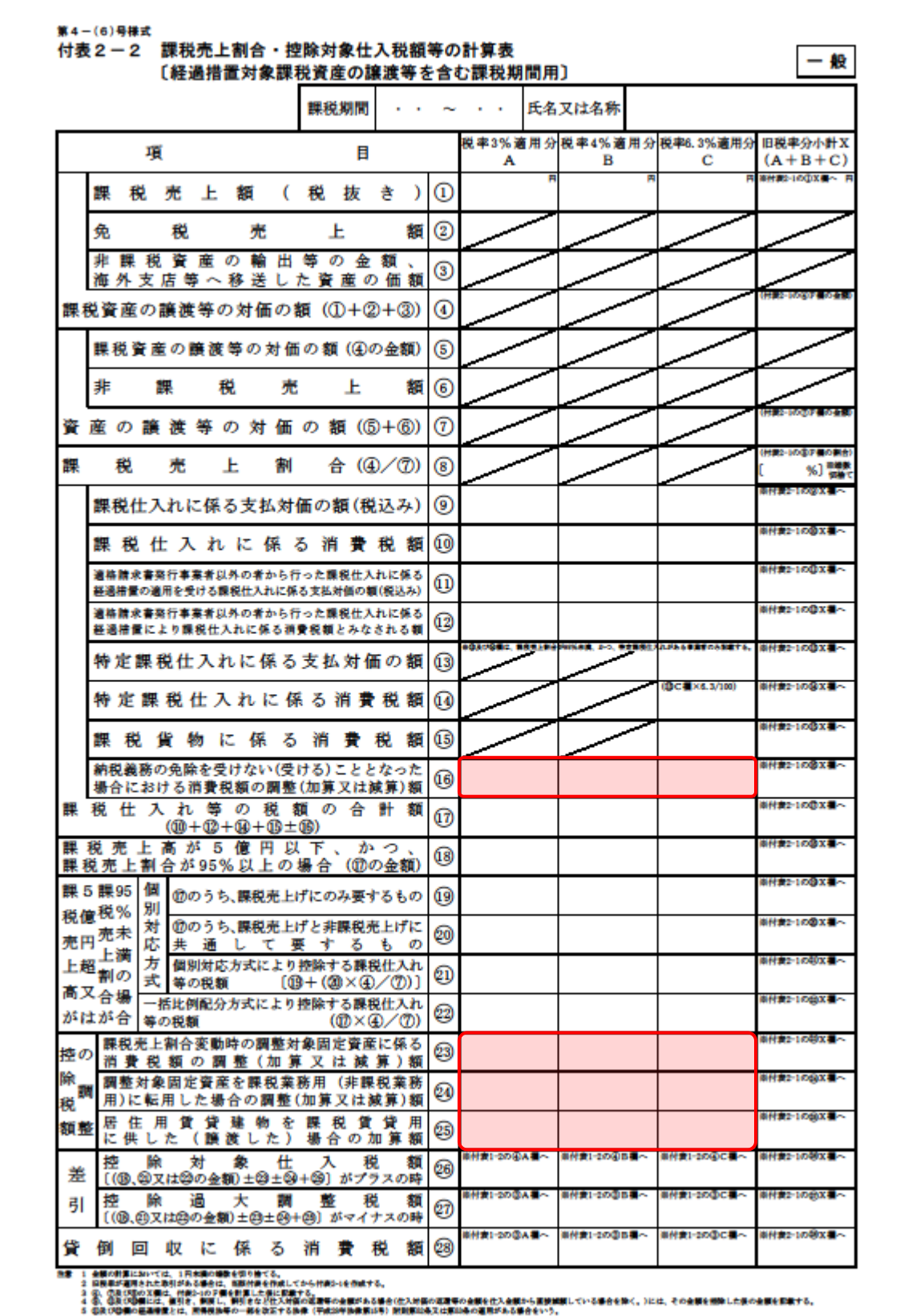

#### <span id="page-43-0"></span>付表 2-3 課税売上割合・控除対象仕入税額等の計算表

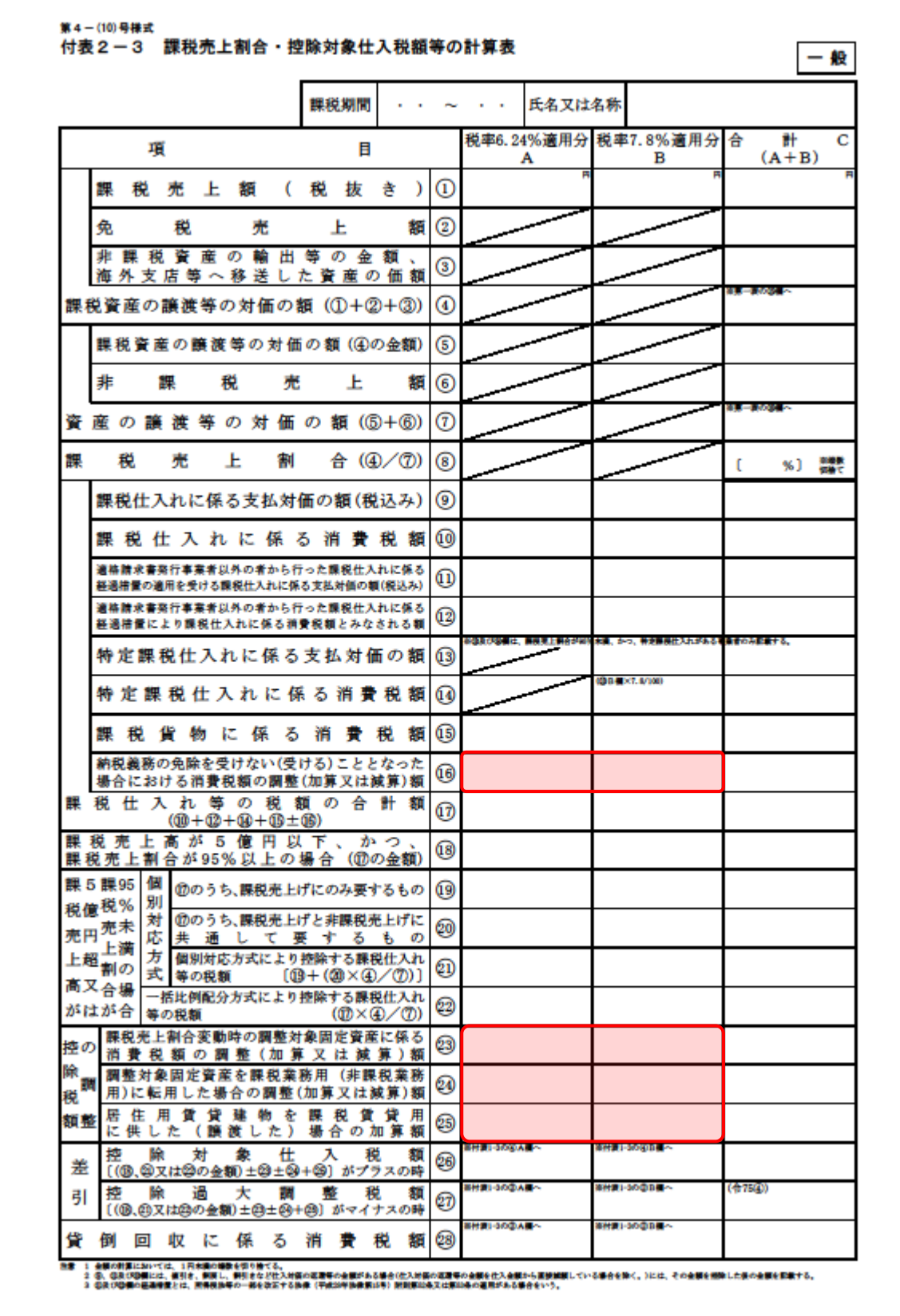

#### <span id="page-44-0"></span>課税売上高及び消費税額等の予測表 (一般用)

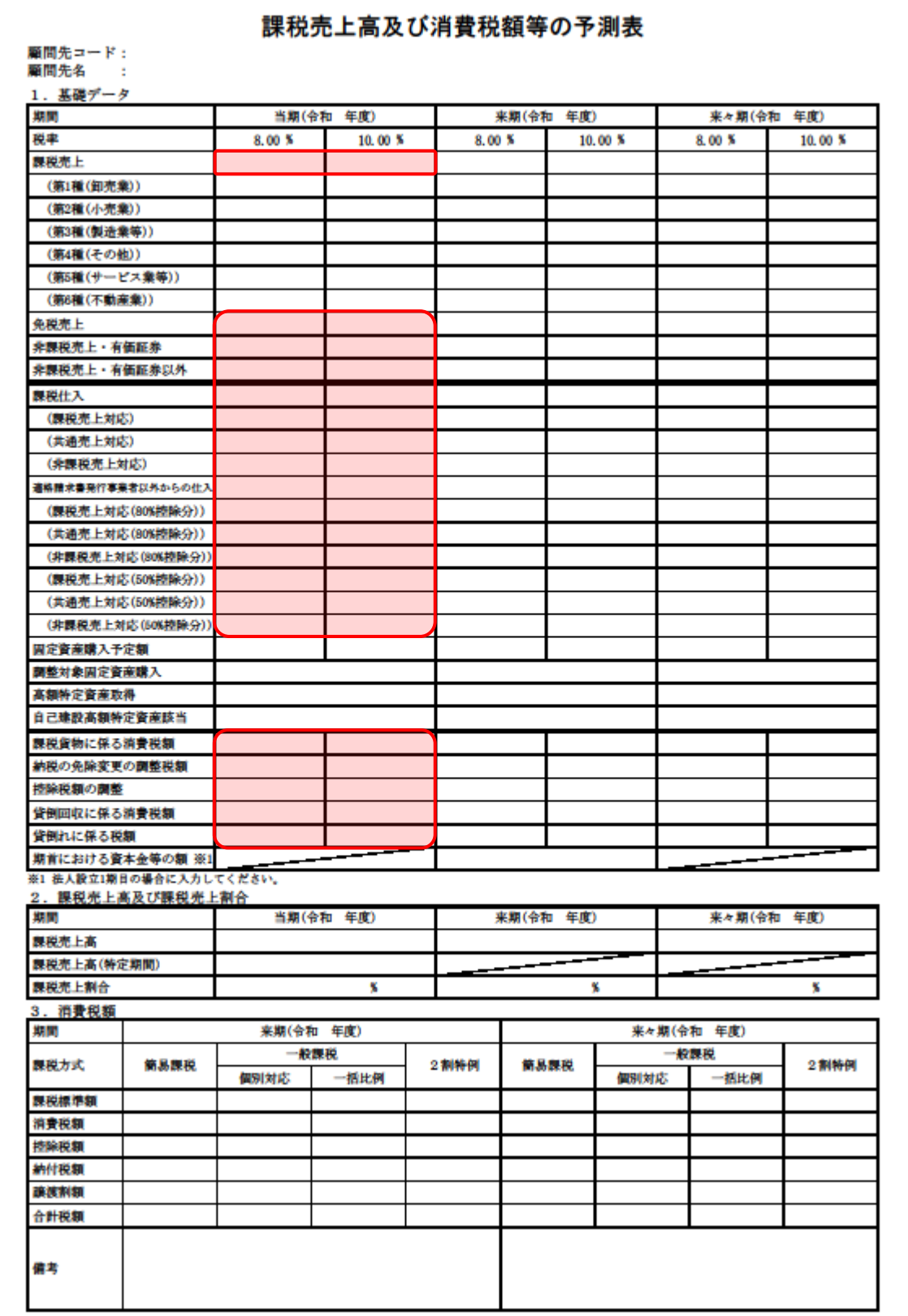

#### ●消費税の達人(令和05年度以降)fromマネーフォワード クラウド会計 運用ガイド●

#### <span id="page-45-0"></span>[基礎データ(簡易課税用)]画面

■ [税率 (10%·8%) 適用分] を選択している場合

売上(10%分)/(軽 8%分)

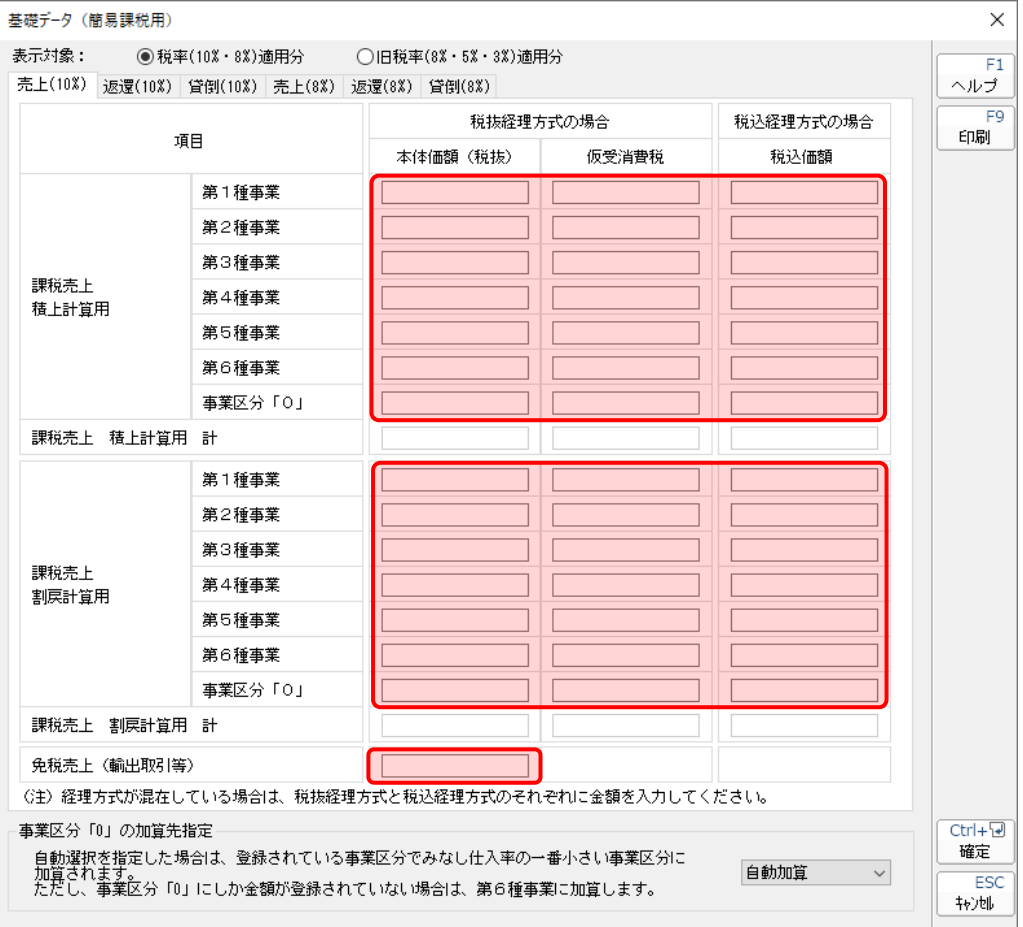

返還(10%分)/(軽 8%分)

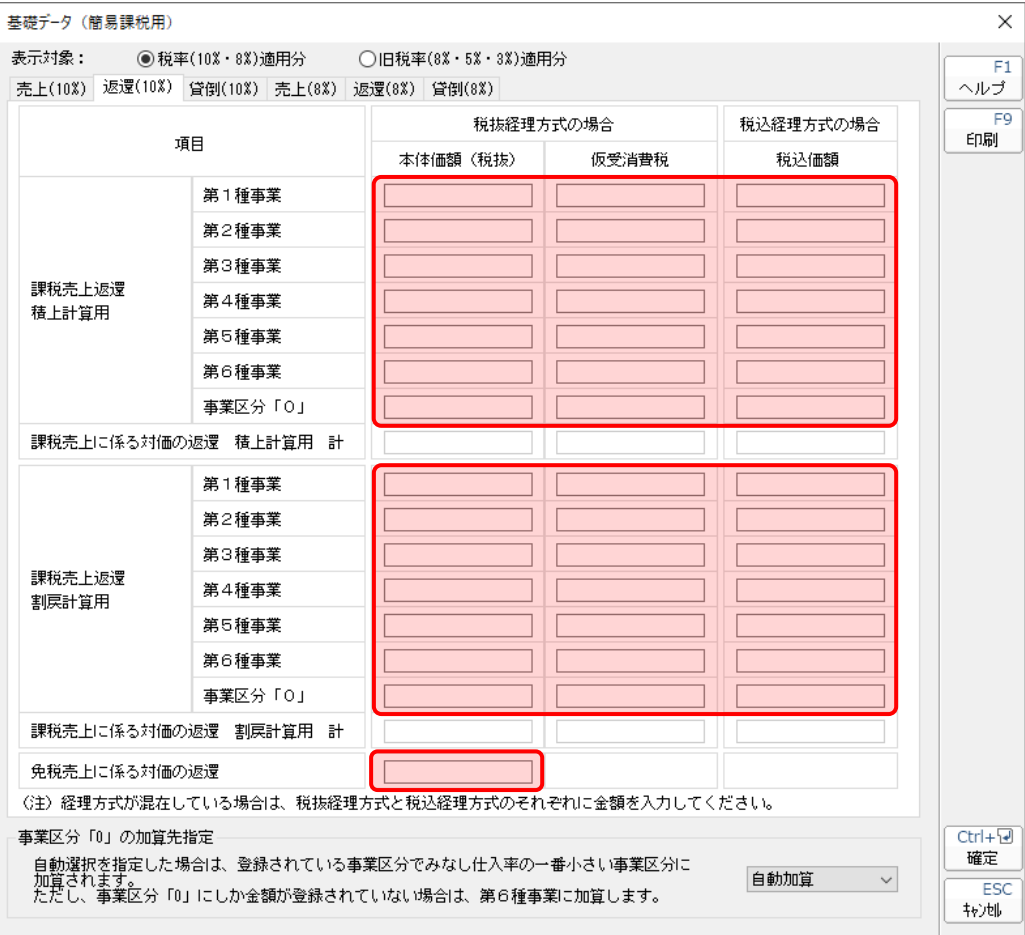

貸倒(10%分)/(軽 8%分)

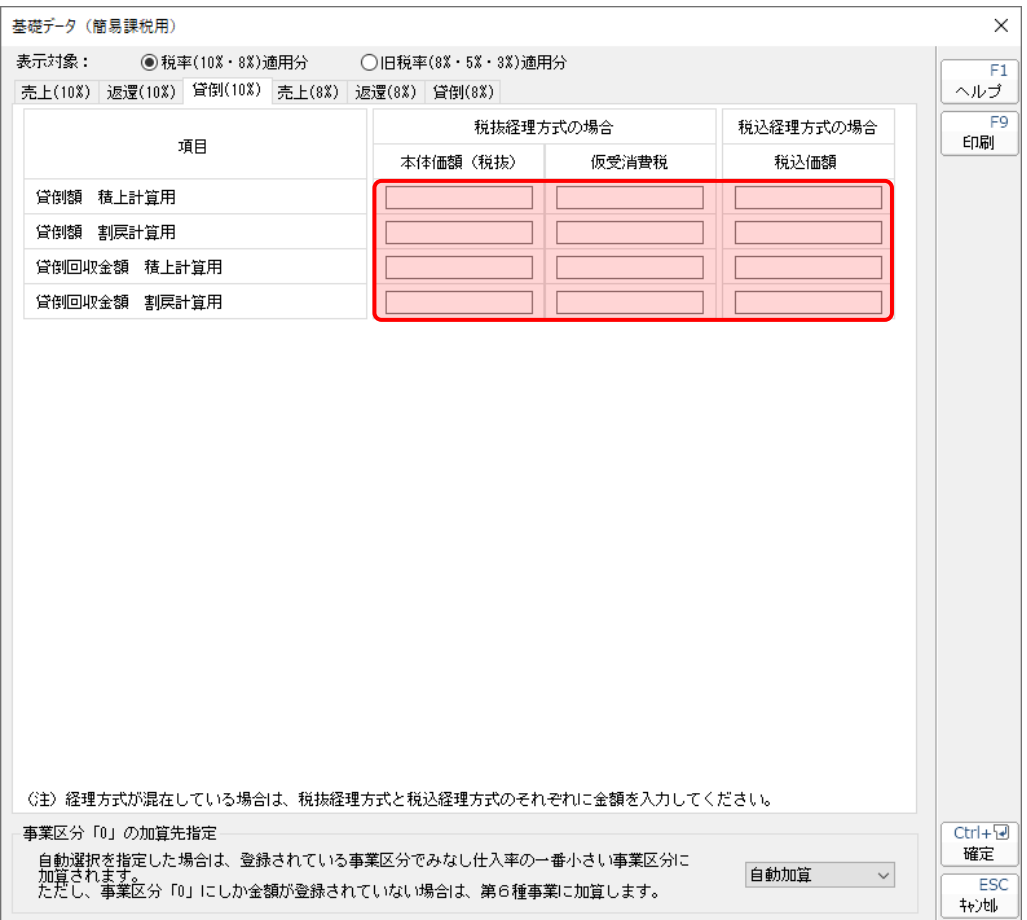

■ [旧税率 (8%·5%·3%) 適用分] を選択している場合

売上(旧 8%分)/(5%分)/(3%分)

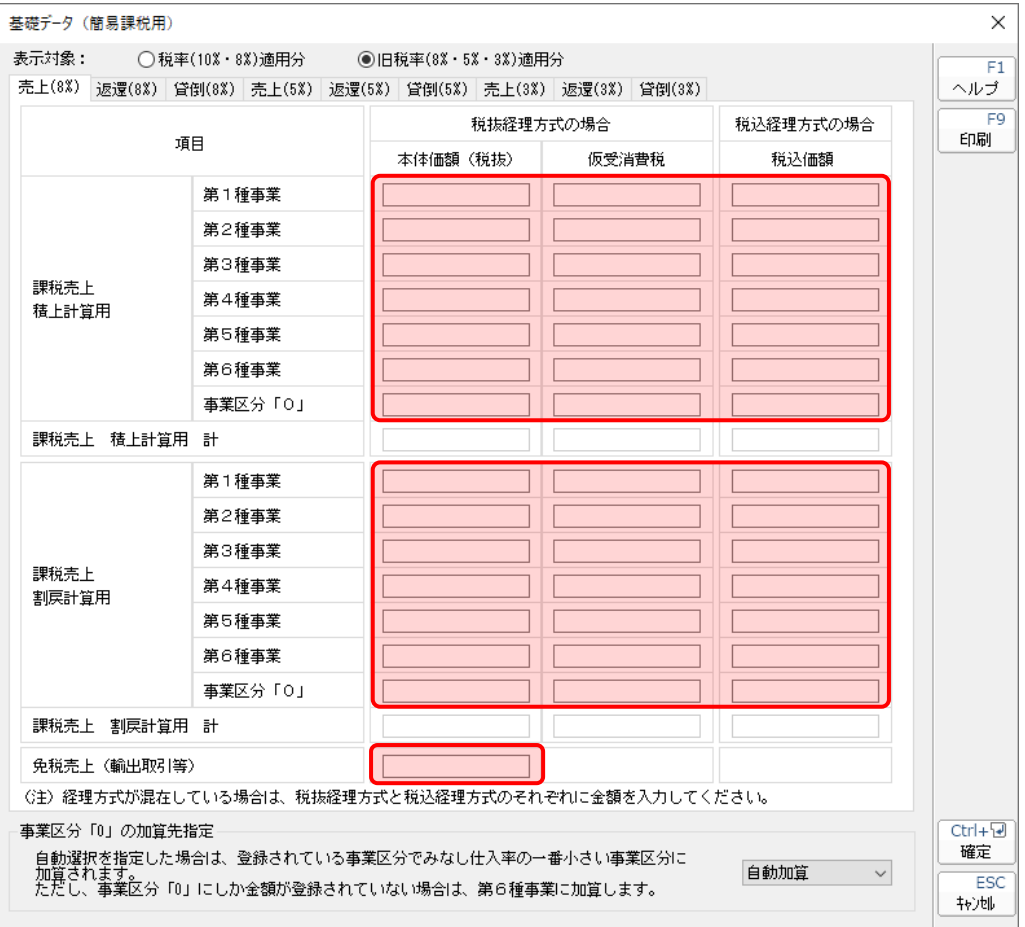

返還(旧 8%分)/(5%分)/(3%分)

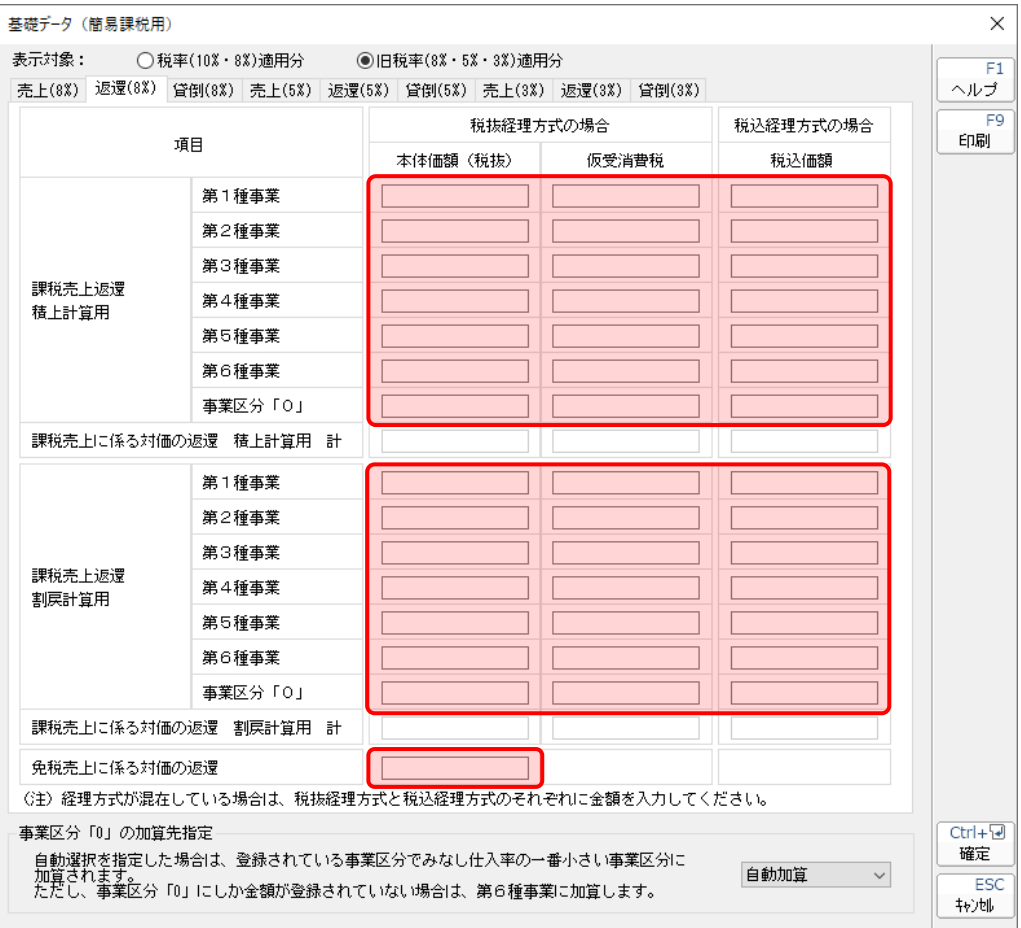

貸倒(旧 8%分)/(5%分)/(3%分)

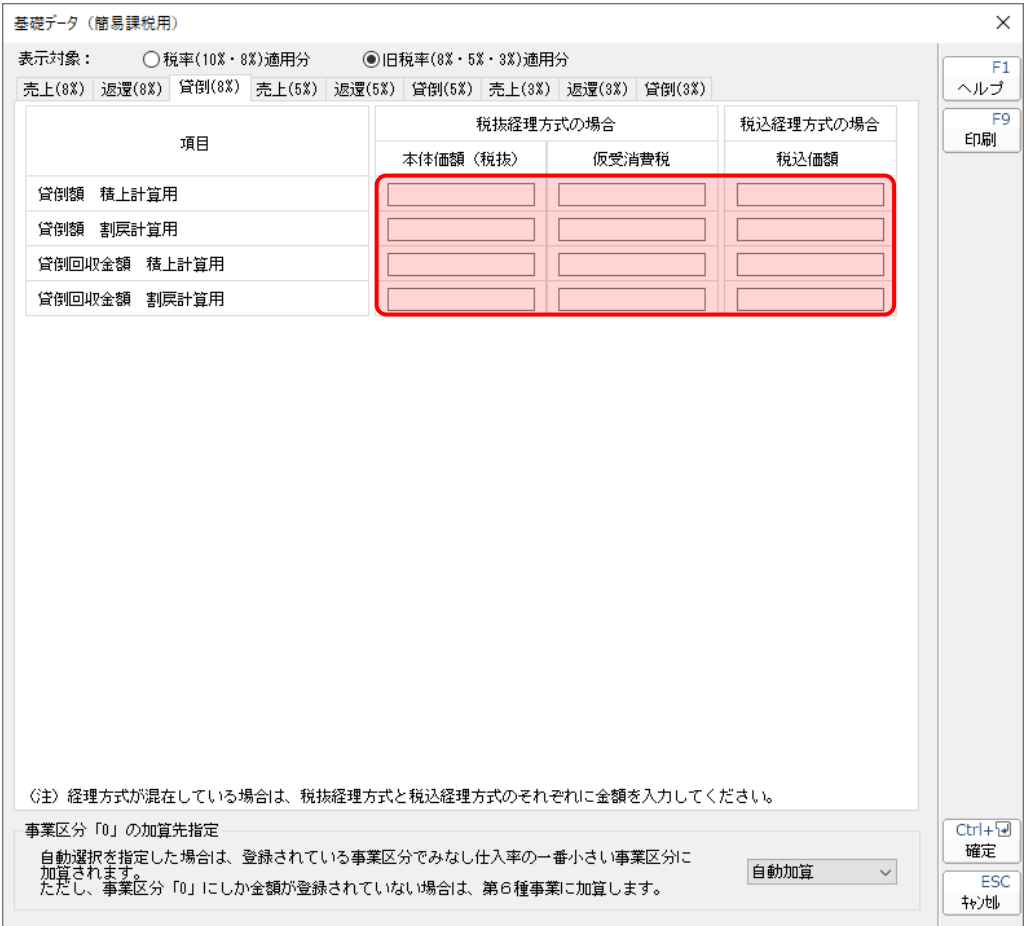

#### <span id="page-51-0"></span>課税売上高及び消費税額等の予測表 (簡易課税用)

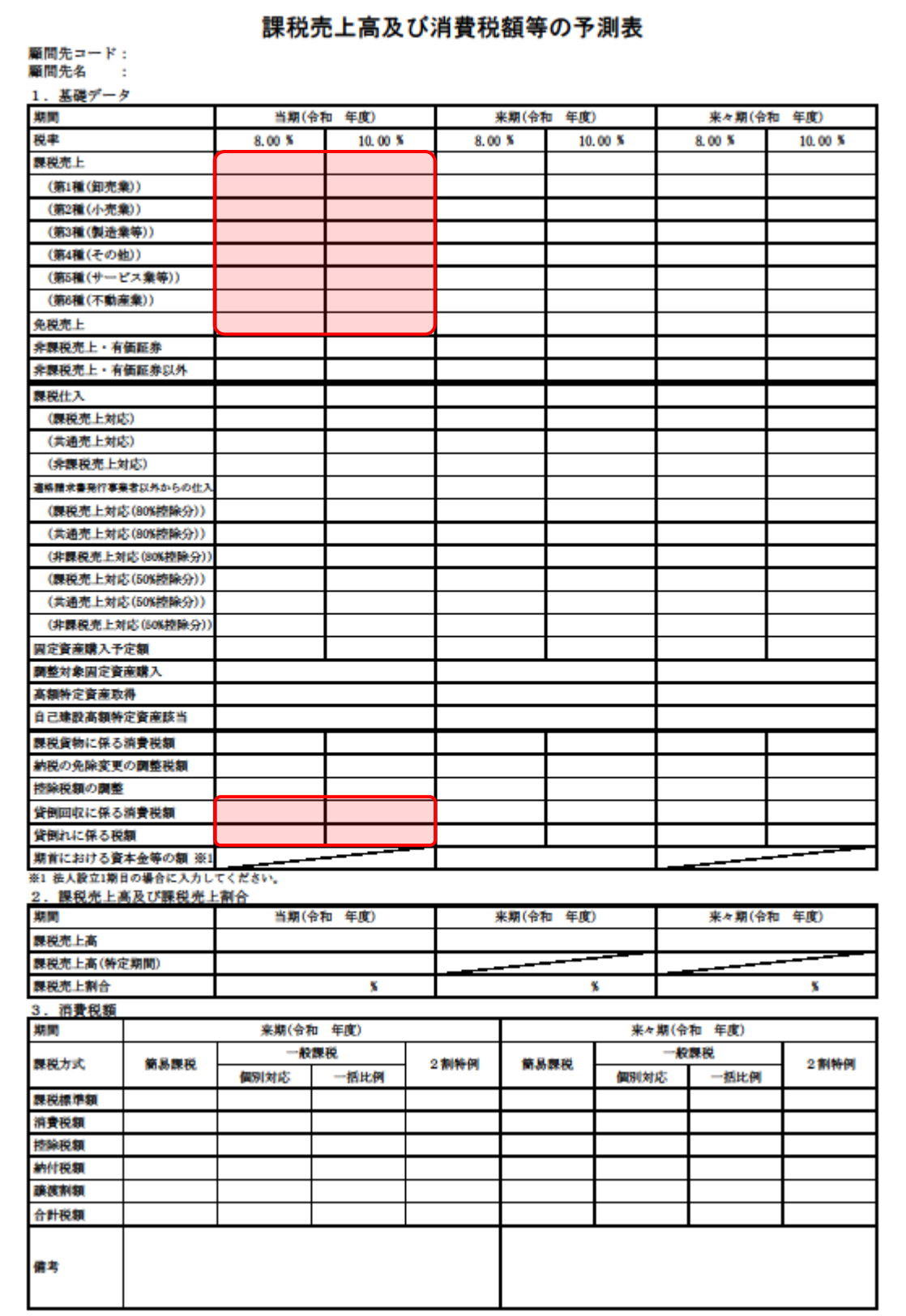

### <span id="page-52-0"></span>7.アンインストール方法

「消費税の達人(令和05年度以降)fromマネーフォワード クラウド会計」をコンピュータからアンイン ストールするには、以下の手順で行います。

#### 注意

アンインストール作業中に「ユーザーアカウント制御]画面が表示されることがあります。その場 合は [はい] ボタンをクリックして作業を進めてください (必要に応じてパスワードを入力しま す)。

### *1.* Windowsのスタートメニュー[Windowsシステムツール]-[コントロールパネル]をクリック します。

[コントロールパネル]画面が表示されます。

※ Windows 11の場合は、Windowsのスタートメニュー「すべてのアプリ]をクリックし て表示される「すべてのアプリ]画面で、「Windowsツール]-「コントロールパネル] をクリックします。

# *2.* [プログラムのアンインストール]をクリックします。

[プログラムのアンインストールまたは変更]画面が表示されます。

- ※ 「コントロールパネル]画面をアイコン表示にしている場合は、「プログラムと機能]を クリックします。
- *3.* [消費税の達人(令和05年度以降)fromマネーフォワード クラウド会計]をクリックして選 択し、[アンインストール]をクリックします。 確認画面が表示されます。

### *4.* [はい]ボタンをクリックします。

[プログラムのアンインストールまたは変更]画面に戻ります。

以上で、「消費税の達人 (令和05年度以降) fromマネーフォワード クラウド会計 | のアンインストールは 完了です。

# <span id="page-53-0"></span>8.著作権・免責等に関する注意事項

- ・ 「消費税の達人(令和05年度以降)fromマネーフォワード クラウド会計」のソフトウエア製品全体 の著作権、工業所有権の一切の知的財産権は株式会社マネーフォワードに帰属するものとします。
- ・ 「消費税の達人(令和05年度以降)fromマネーフォワード クラウド会計」の複製物(バックアップ・ コピー)は、不慮の事故に備えて1部のみ作成することができます。
- ・ 「消費税の達人(令和05年度以降)fromマネーフォワード クラウド会計」を使用した結果の損害及 び影響について、原因のいかんを問わず、弊社及び株式会社マネーフォワードは一切の賠償の責任を負 いません。
- ・ 「消費税の達人(令和05年度以降)fromマネーフォワード クラウド会計」のプログラム及びドキュ メント等の一部または全部をどのような場合でもその形態を問わず無断で解析・改造・配布等を行うこ とはできません。
- 「消費税の達人(令和05年度以降)fromマネーフォワード クラウド会計」のソフトウエア製品仕様 は、事前の通知なしに変更することがあります。

消費税の達人(令和05年度以降) fromマネーフォワード クラウド会計 運用ガイド 2024年4月20日初版